# 工业用 串口设备转换器

# CSE-H53 用户说明书

Version 1.7

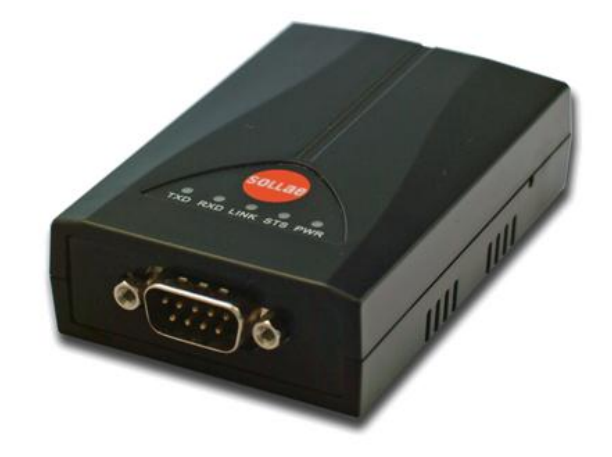

# 솔내시스템㈜

[http://www.ezTCP.com](http://www.eztcp.com/)

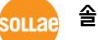

솔내시스템㈜ http://www.ezTCP.com

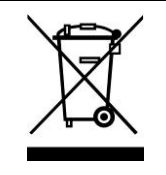

This symbol, found on your product or on its packaging, indicates that this product should not be treated as household waste when you wish to dispose of it. Instead, it should be handed over to an applicable collection point for the recycling of electrical and electronic equipment. By ensuring this product is

disposed of correctly, you will help prevent potential negative consequences to the environment and human health, which could otherwise be caused by inappropriate disposal of this product. The recycling of materials will help to conserve natural resources. For more detailed information about the recycling of this product, please contact your local city office, household waste disposal service or the retail store where you purchased this product.

※ This equipment obtained certification by using 1.5M serial cable.

※ 因翻译问题发现疑处,请以英文说明书为准。

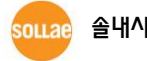

# <span id="page-2-0"></span>目录

#### 目录-2-

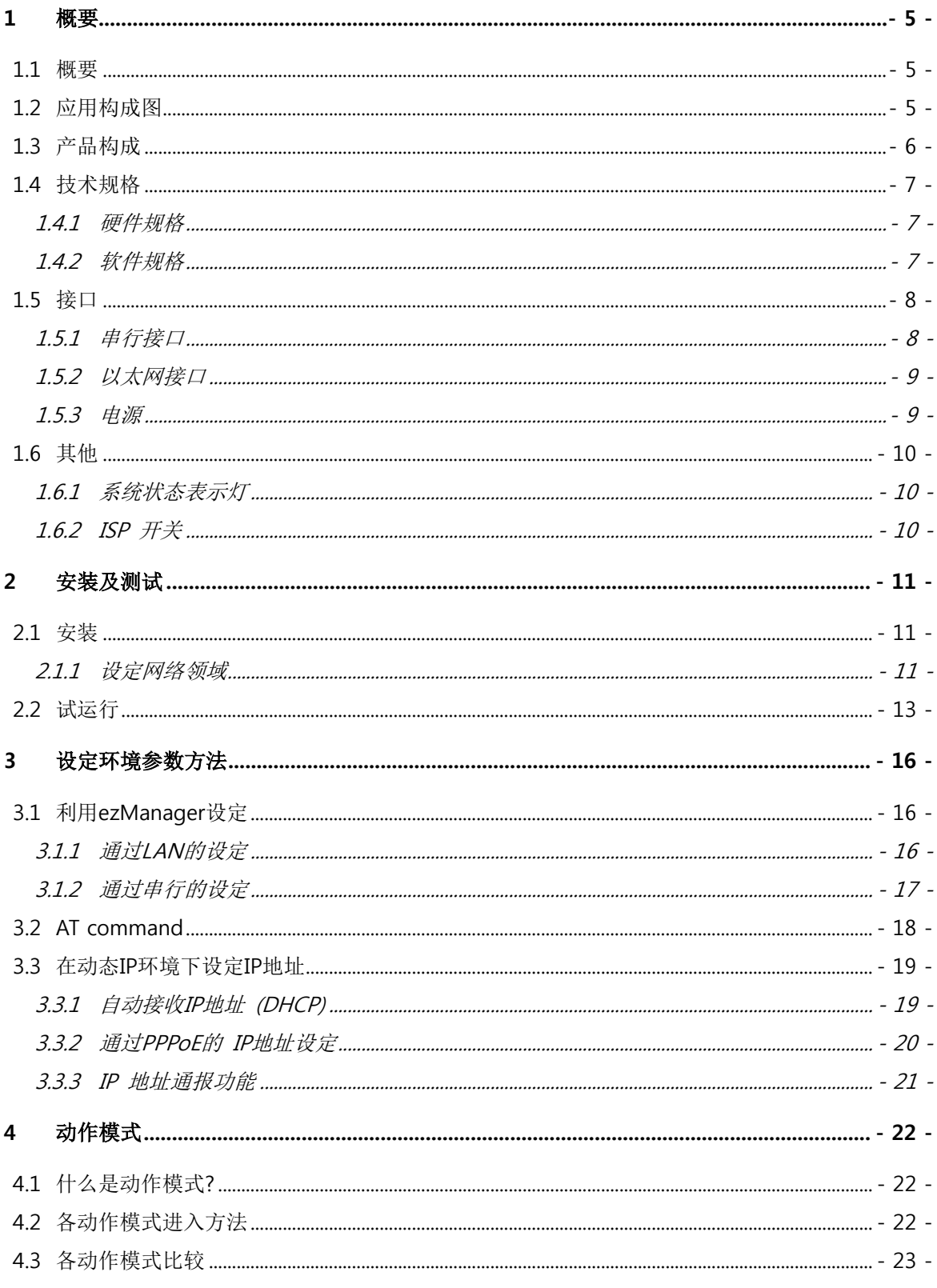

souae 솔내시스템㈜

http://www.ezTCP.com

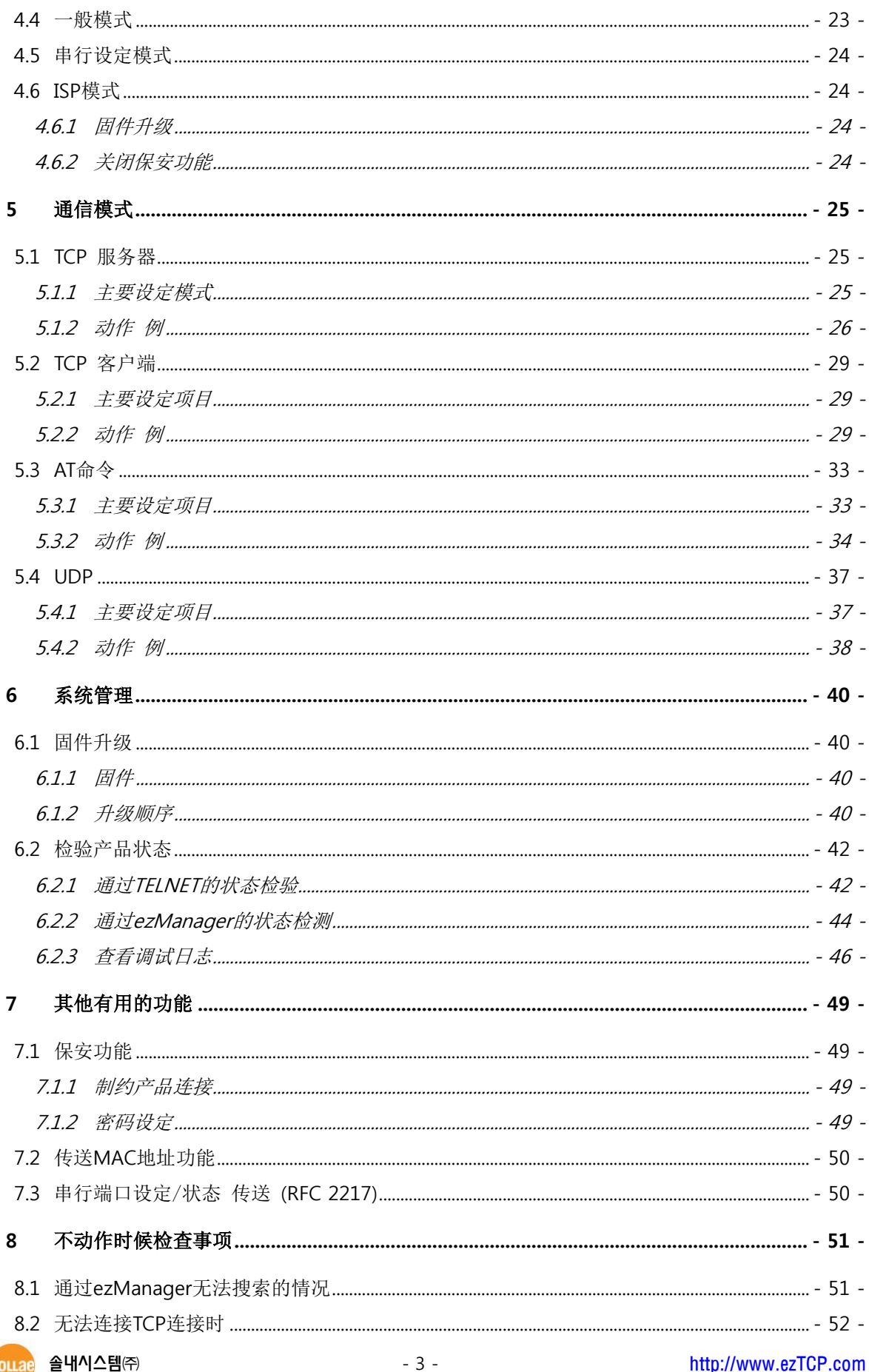

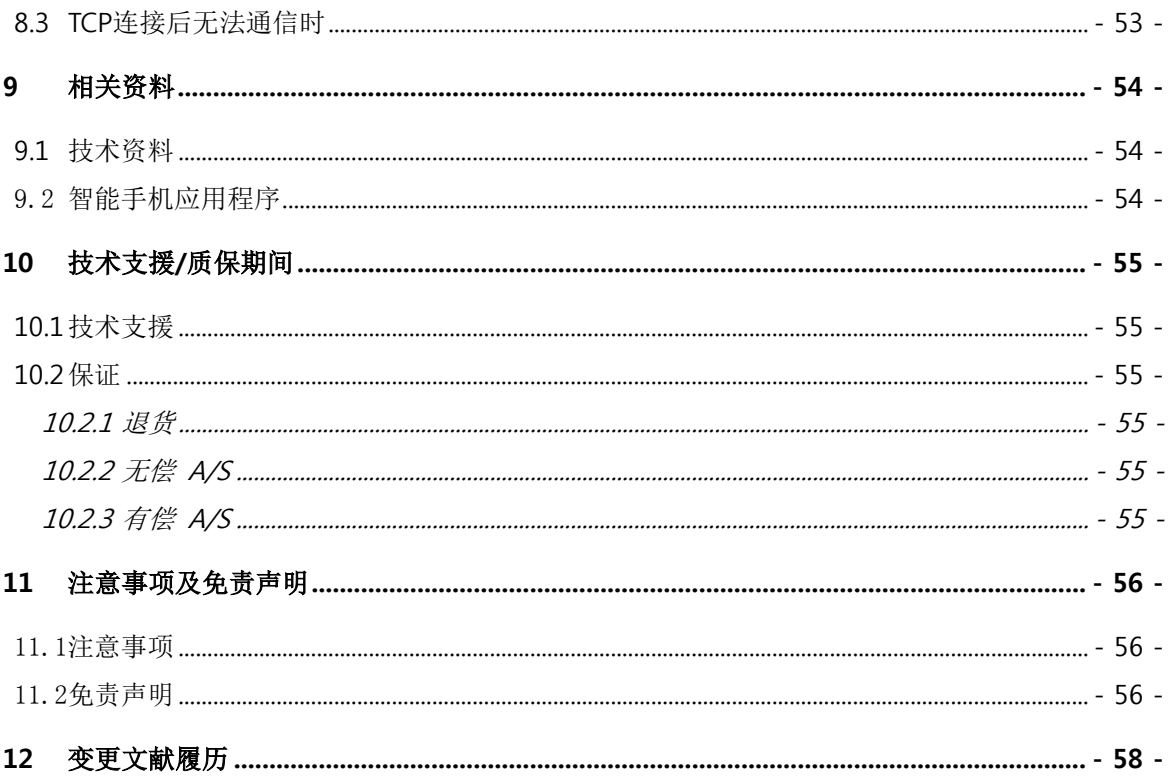

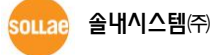

# <span id="page-5-0"></span>1 概要

### <span id="page-5-1"></span>1.1 概要

串行通信是包括PC在内的在机器间使用的标准设备通信协议。此协议方式为一次按1字节按顺 序送/收数据的方式。方式简单,但有距离短及维修困难的缺陷。

将类似这种串行通信设备连接到因特网的产品为CSE-H53。为了通过因特网进行数据通信需要 使用TCP/IP协议, CSE-H53将处理此变换过程。

### <span id="page-5-2"></span>1.2 应用构成图

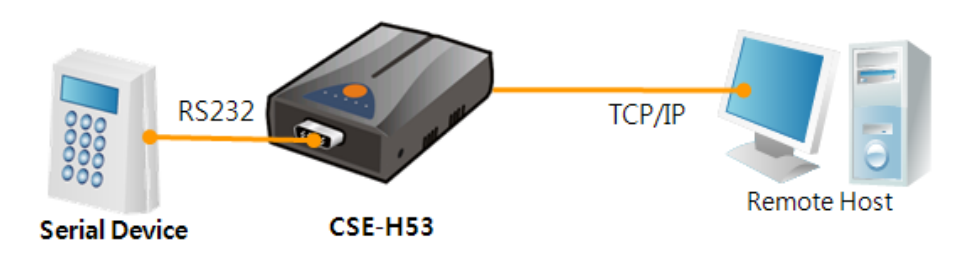

图 1-1 PC与 1:1连接

应用在近距离局域网的构成 例

与PC1:1连接的构成 例

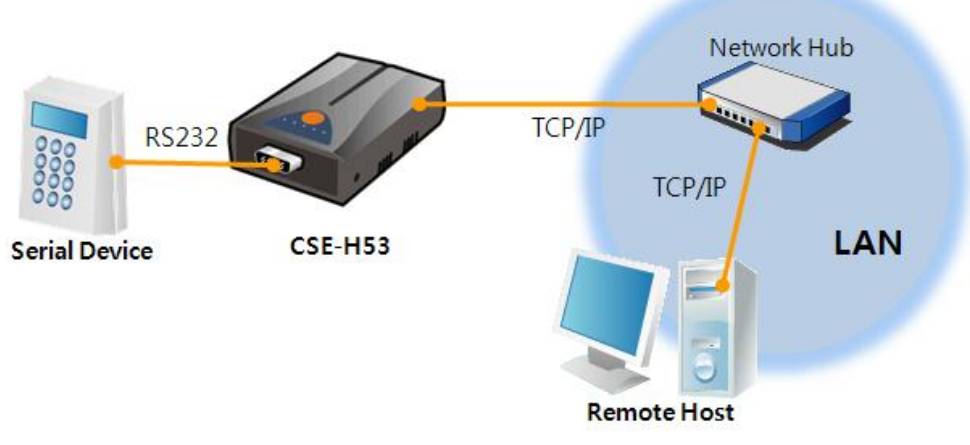

图 1-2 应用在LAN的构成

利用电缆调制解调器应用在因特网的构成 例

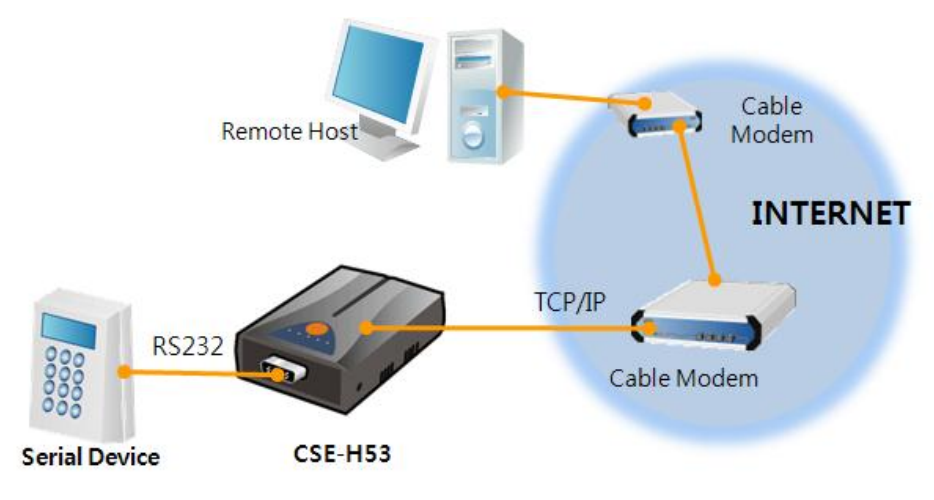

图 1-3 适用在 电缆调制解调器的构成

利用IP路由器的因特网构成 例

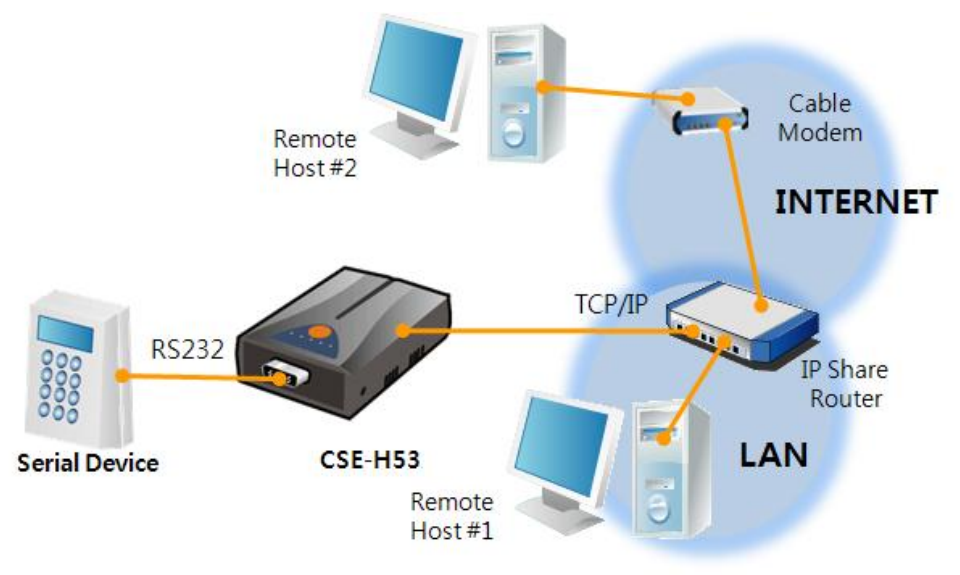

图 1-4 应用IP路由器的构成 例

# <span id="page-6-0"></span>1.3 产品构成

- CSE-H53 本体
- RS232 电缆线
- DC 5V 电源适配器 (选项)

# <span id="page-7-0"></span>1.4 技术规格

<span id="page-7-1"></span>1.4.1 硬件规格

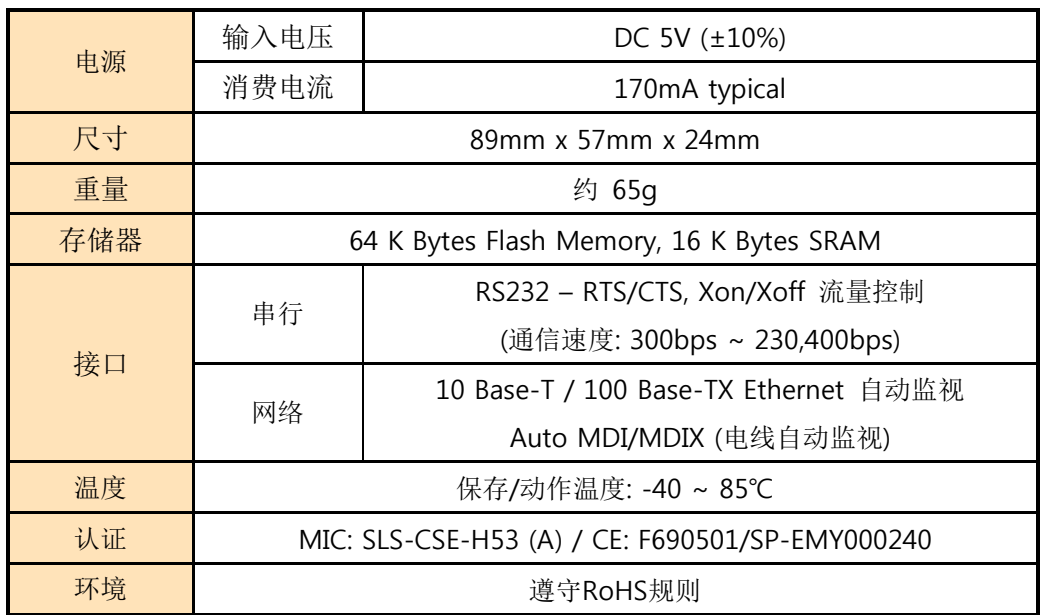

<span id="page-7-2"></span>1.4.2 软件规格

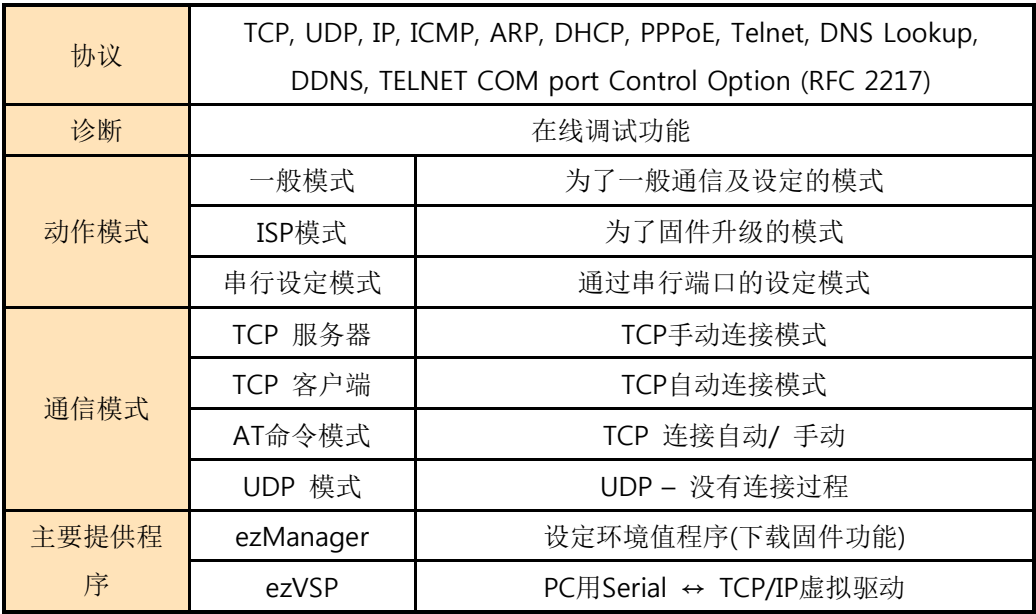

# <span id="page-8-0"></span>1.5 接口

<span id="page-8-1"></span>1.5.1 串行接口

CIE-H53有一个RS232端口支持300bps ~ 230,400bps的通信。此端口由9针D-sub Male 连接 器接口组成。

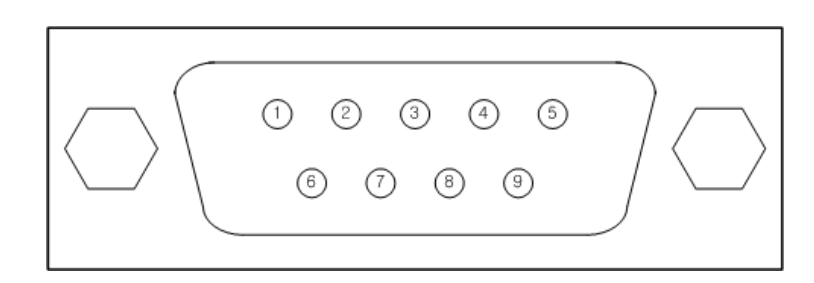

图 1-5 9针 D-sub Male 连接器

RS232 端口 规格

表 1-1 RS232 端口规格

| 号码<br>针        | 针 名称       | 针 说明                                      | 信号级别         | 方向   | 备注  |  |
|----------------|------------|-------------------------------------------|--------------|------|-----|--|
| 1              | <b>DCD</b> | 输入<br>Data Carrier Detect<br><b>RS232</b> |              | N/C  |     |  |
| $\mathfrak{D}$ | <b>RXD</b> | 输入<br><b>RS232</b><br>Receive Data        |              | 必须连接 |     |  |
| 3              | <b>TXD</b> | 输出<br><b>RS232</b><br>Transmit Data       |              | 必须连接 |     |  |
| 4              | <b>DTR</b> | 输出<br>Data Terminal Ready<br><b>RS232</b> |              | 选择连接 |     |  |
| 5              | <b>GND</b> | Ground<br>Ground                          |              | 必须连接 |     |  |
| 6              | <b>DSR</b> | 输入<br>Data Set Ready<br><b>RS232</b>      |              | 选择连接 |     |  |
| 7              | <b>RTS</b> | 输出<br>Request To Send<br><b>RS232</b>     |              | 选择连接 |     |  |
| 8              | <b>CTS</b> | 输入<br>Clear To Send<br><b>RS232</b>       |              | 选择连接 |     |  |
| 9              | <b>RI</b>  | Ring Indicator                            | <b>RS232</b> | 输入   | N/C |  |

N/C(Not Connected): 无法连接

#### <span id="page-9-0"></span>1.5.2 以太网接口

CSE-H53的网络部分由以太网构成,通过UTP电缆线连接即可。以太网部分由10 Mbit 与 100 Mbit 以太网自动监视连接,提供1:1电缆或是提供cross over电缆自动监视的auto MDI/MDIX 功能。

以太网设备持有各自的硬件地址,CSE-H53的硬件地址在出厂时设定。 (硬件地址称为MAC地 址。)

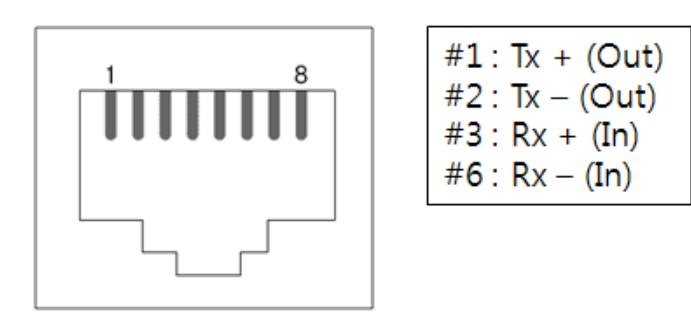

图 1-6 RJ45 以太网连接器规格

#### <span id="page-9-1"></span>1.5.3 电源

使用DC 5V电源,其连接器规格如下。

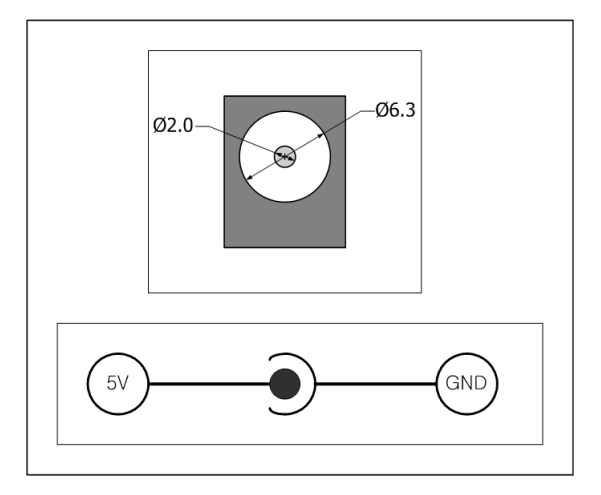

图 1-7 DC 5V 电源连接器

# <span id="page-10-0"></span>1.6 其他

#### <span id="page-10-1"></span>1.6.1 系统状态表示灯

<span id="page-10-3"></span>在CSE-H53有5个系统状态标示灯。各状态表示灯按 表 [1-2](#page-10-3)进行动作。

模式 名称 颜色 LED 状态 说明 共同 PWR 红色 亮 | 电源在开通状态时 LINK | 绿色 | 亮 | 高速 | 高速接到网络时 RXD 黄色 | 闪 | 在网络接收到数据时 TXD | 绿色 | 闪 | | 通过网络传送数据时 一般 模式 STS | 黄色 秒当闪 1次 IP地址设定为固定IP或分配到动态IP时 一次闪 4次 | 未分配到动态IP时 ISP 模式 STS 请色 マ マ ブ ブ ブ ブ ガ ブ ガ ガ ブ ブ ガ ブ ガ ガ ブ ばんISP模式的情况 串行设定 模式 STS LINK /RXD /TXD 秒当一致闪 2次 进入到串行设定模式的情况

表 1-2 系统状态表示灯

#### <span id="page-10-2"></span>1.6.2 ISP 开关

产品侧面有ISP开关。通过此开关可将CSE-H53的动作模式转换为ISP模式或是串行设定模式。

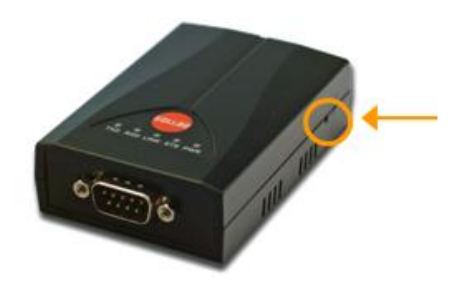

图 1-8 ISP 开关

# <span id="page-11-0"></span>2 安装及测试

# <span id="page-11-1"></span>2.1 安装

在试启动前先连接CSE-H53与PC的以太网端口和串行端口。以太网端口可通过路由器连接。

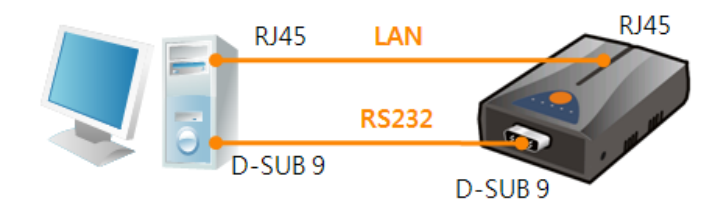

图 2-1 为了测试与PC连接

试启动请按如下顺序进行。

<span id="page-11-2"></span>2.1.1 设定网络领域

将PC与CSE-H53全部设定为自定义IP并让其在同一个网络内,此部分全部是为了连接TCP连接。 为了试启动设定PC和CSE-H53为同一个网络。

● 设定PC的IP地址

在PC的网络适配器按如下变更或增加。

[控制面板] >> [网络连接] >> [对应网络适配器属性– 按鼠标右键]进入网络协议(TCP/IP) 属性,并在此按[高级]按钮可按图 2-2增加IP地址。

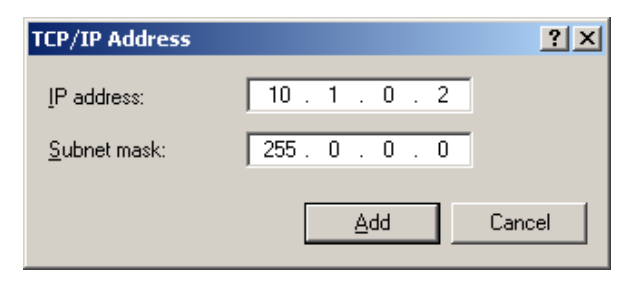

图 2-2 变更/添加PC的IP地址

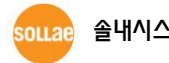

● CSE-H53 设定

CSE-H53的参数设定程序是ezManager。

ezManager是WINDOWS用应用程序,不用单独安装, 即可以使用,非常方便。

通过ezManager用网络搜索CSE-H53。所有参数都是按出厂初始化值设定的,在实际使用应用在 具体系统内时,根据ezManager搜索后,根据使用目的变更。

主要参数的出厂参数状态如下表。在此为了试启动请维持CSE-H53的IP地址及所有参数值。

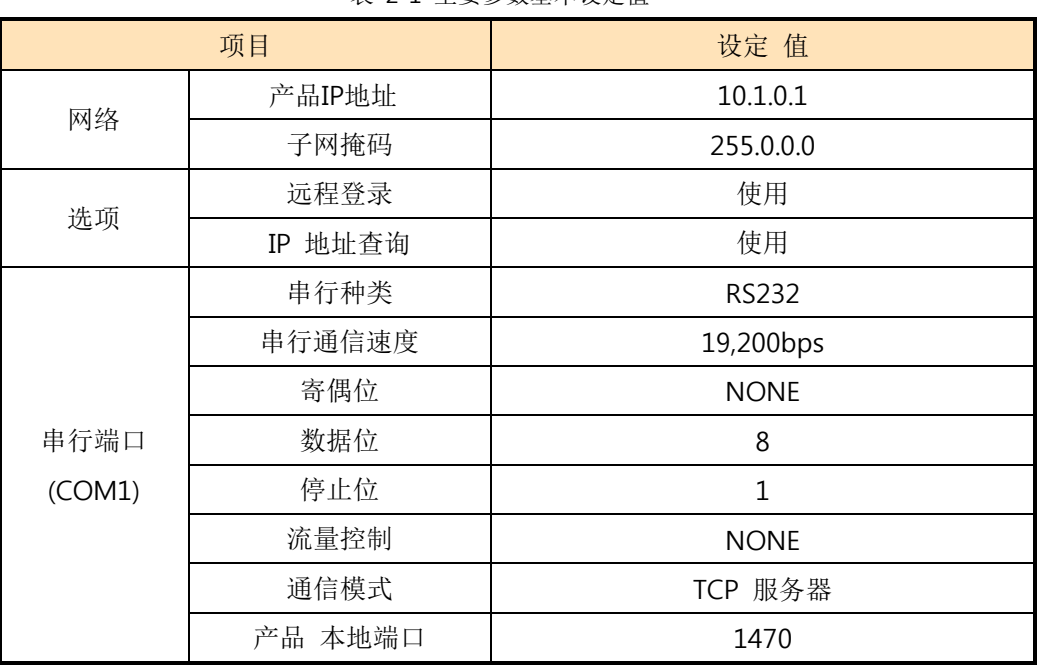

表 2-1 主要参数基本设定值

ezManager 的最新版本可在我公司网站下载。

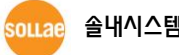

# <span id="page-13-0"></span>2.2 试运行

按ezManager的[通信测试]按钮将按如下出现测试程序。

通过LAN连接ezTCP

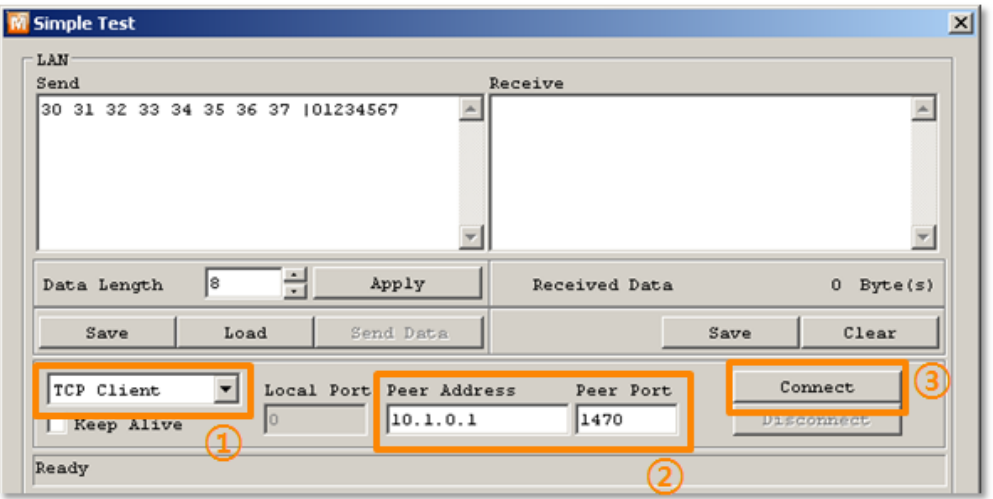

图 2-3 通过LAN连接TCP

- ① 选择TCP客户端
- ② 准确输入CSE-H53的IP地址及端口号码
- ③ 点击[连接]按钮(TCP服务器模式时按[等待连接]按钮)
- 打开RS232

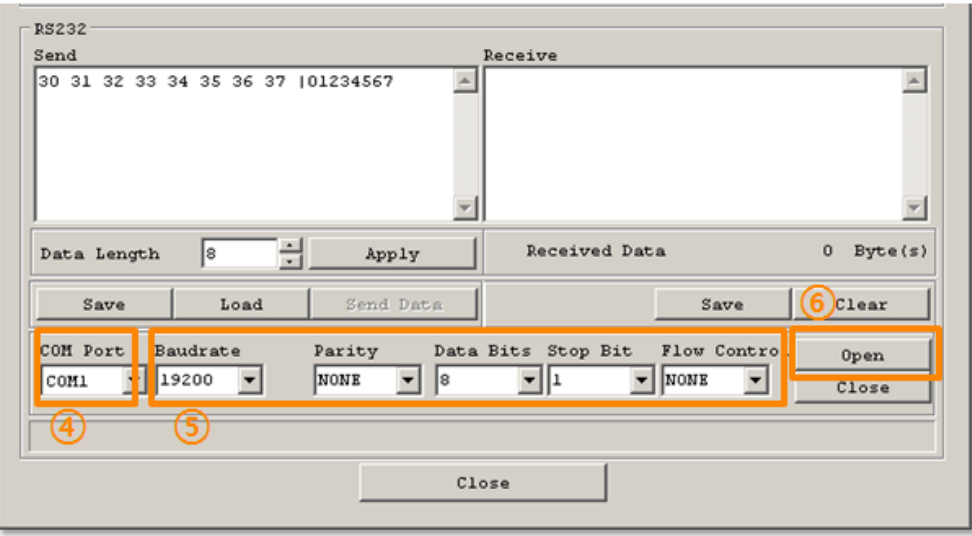

图 2-4 通过串行COM端口打开

- ④ 选择连接ezTCP的PC串行端口
- ⑤ 将速度,数字位等串行端口项目设定为同CSE-H53
- ⑥ 点击[打开]按钮

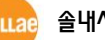

检查TCP连接和串行端口连接

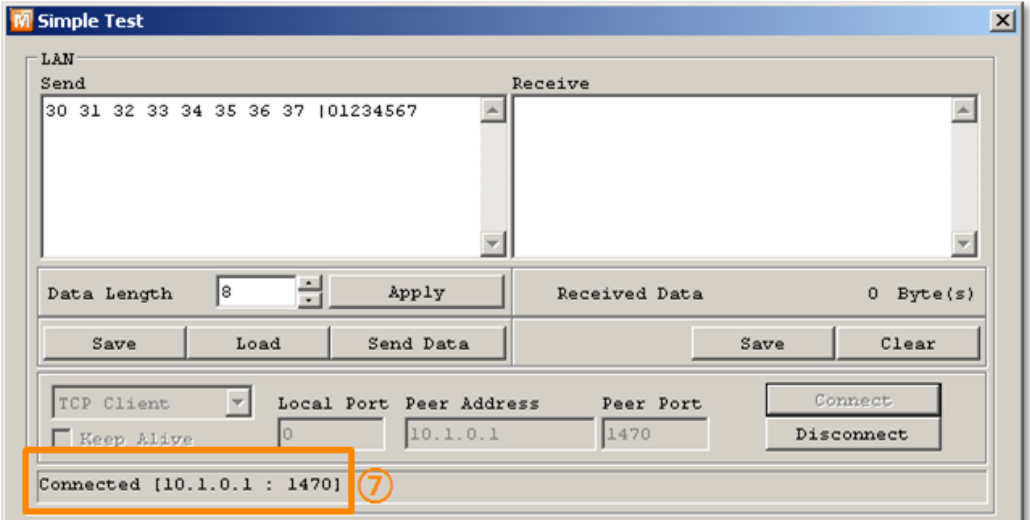

- 图 2-5 检查TCP连接
- ⑦ TCP连接是否正常,通过下端的信息检查

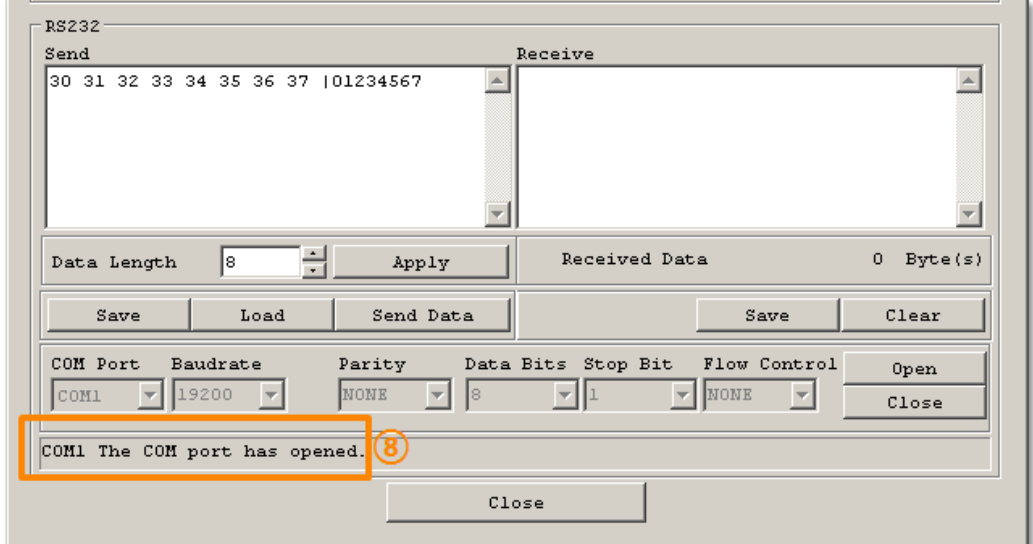

- 图 2-6 检查COM端口打开
- ⑧ 检查串行端口是否正常打开

双向数据传送

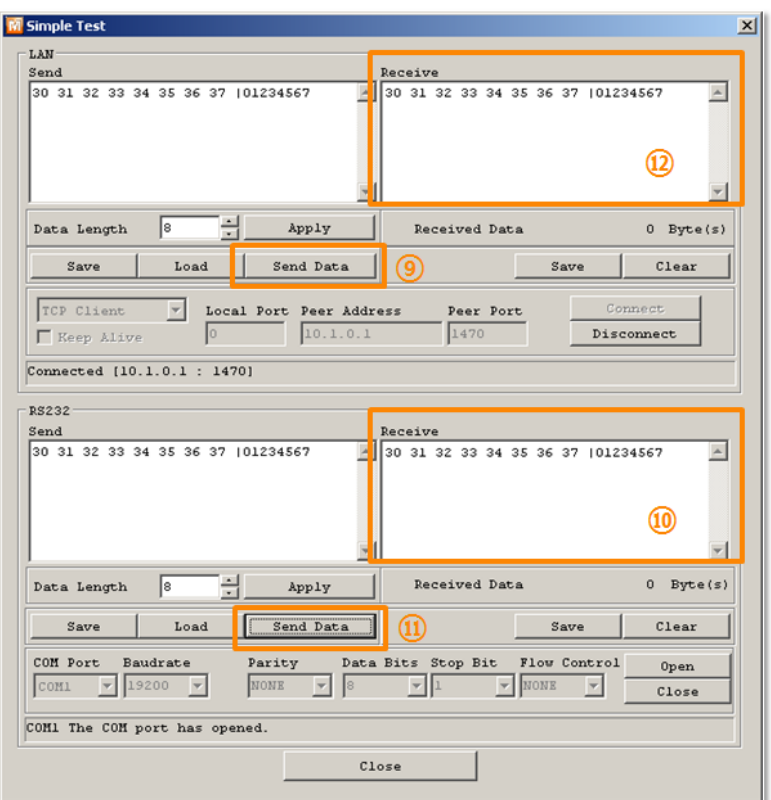

图 2-7 传送正常的数据

- ⑨ 按LAN的[发送数据]按钮
- ⑩ 检查在⑨号发送的数据是否已标示

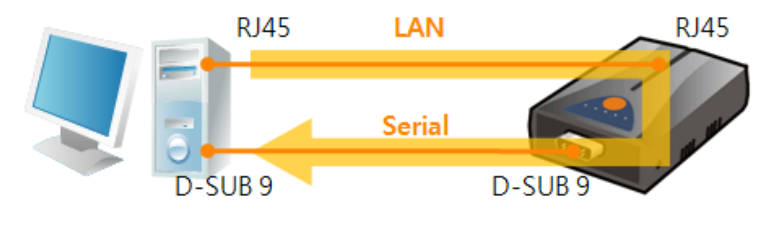

图 2-8 LAN → RS232

- ⑪ 点击RS232的[发送数据]按钮
- ⑫ 检查⑪发送的数据是否已标示

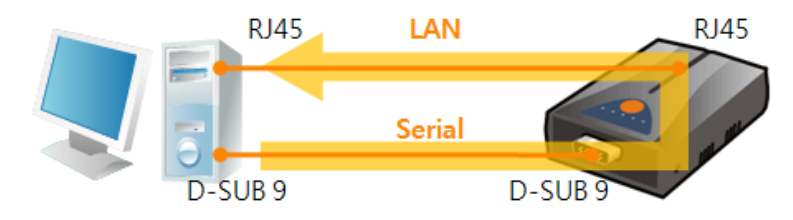

图 2-9 RS232 → LAN

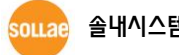

# <span id="page-16-0"></span>3 设定环境参数方法

# <span id="page-16-1"></span>3.1 利用ezManager设定

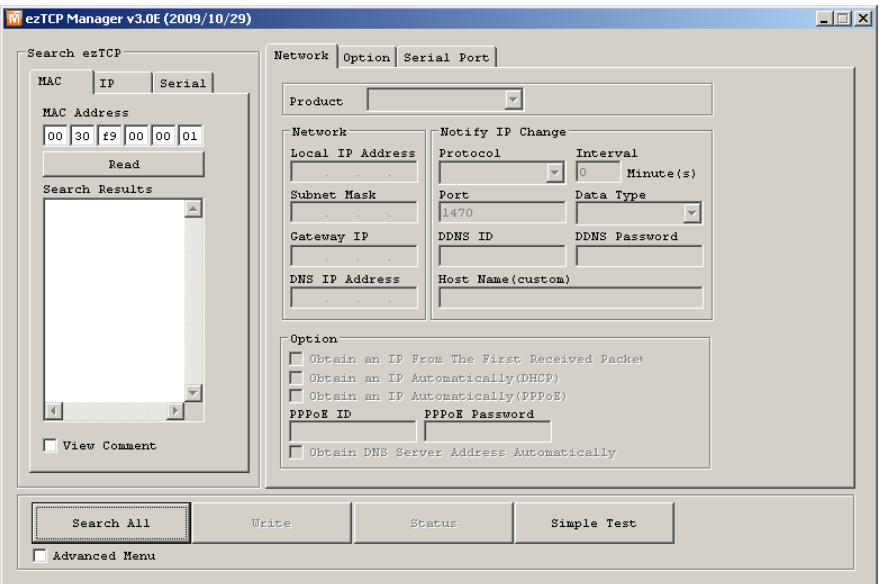

图 3-1 ezManager 最初实行画面

#### <span id="page-16-2"></span>3.1.1 通过LAN的设定

检查事项

为了进行此项先通过网络连接PC与产品。

在同一网络的情况可利用[MAC地址]栏进行全部搜索,在不同的网络下可通过利用[IP地址] 读取环境值及设定。

设定阶段

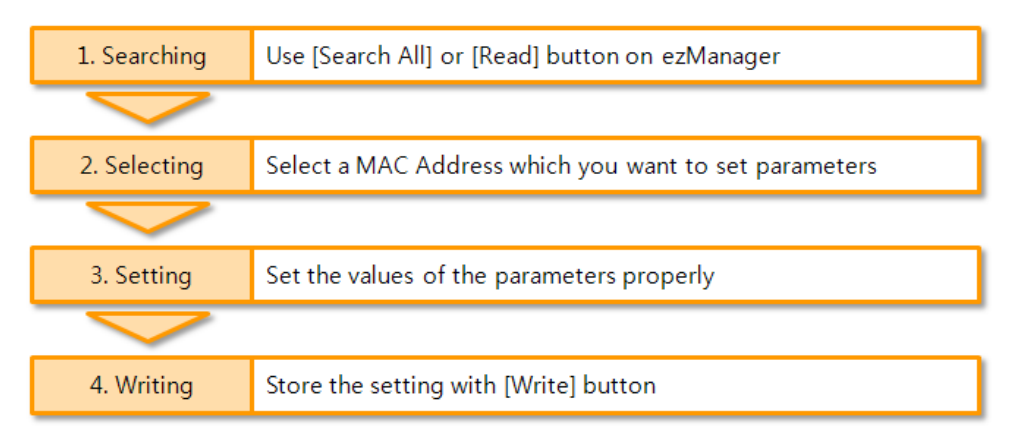

#### 图 3-2 通过LAN的设定顺序

#### <span id="page-17-0"></span>3.1.2 通过串行的设定

检查事项

为了通过RS232端口使用ezManager,需要通过PC与RS232进行连接。同时产品要按[串口 设定模式]动作。在一般模式短暂的按ISP-针1秒以下LOW将可进入此模式。进入模式后通 过利用ezManager的串行栏可变更环境参数。

设定阶段

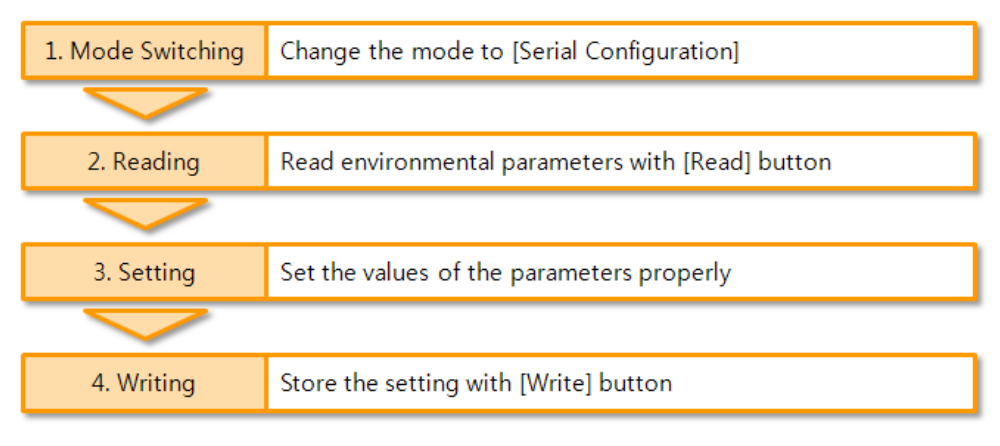

图 3-3 通过串行设定的顺序

设定阶段 读取2遍参数程序

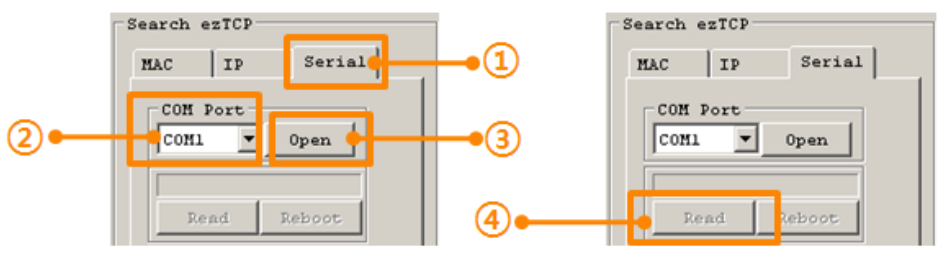

图 3-4 通过串行端口读取参数顺序

- ① 选择串行栏
- ② 选择COM端口
- ③ 通过[打开]按钮打开COM端口
- ④ 通过[读取] 按钮读取参数
- 在本说明书中没有提到的有关ezManager的详细内容请查看我公司网站的"ezManager 使用说 明书"。

### <span id="page-18-0"></span>3.2 AT command

在ATC模式下通过使用AT命令利用串行端口可设定参数。

检查事项

PC的COM端口与CSE-H53的RS232端口需要连接状态。当然其串行通信的设定值要一致。 在此状态CSE-H53的通信模式为ATC的情况也可通过AT命令感受一下。

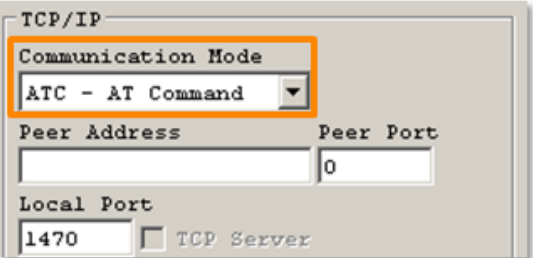

图 3-5 设定AT命令模式

设定阶段

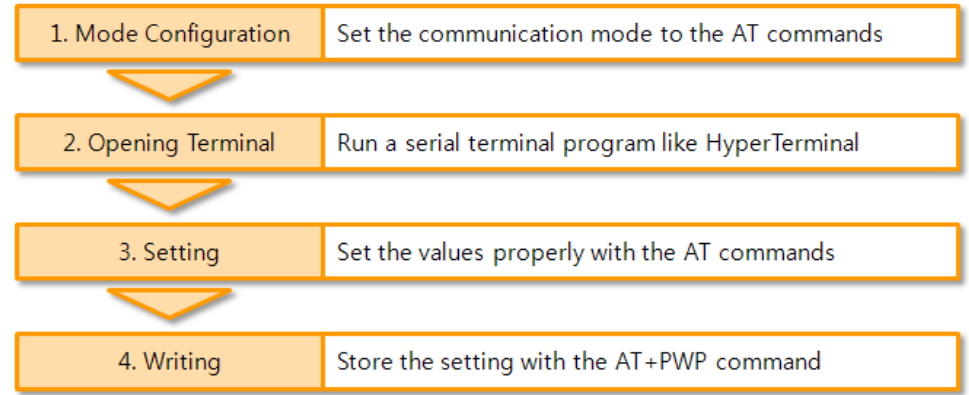

#### 图 3-6 通过AT命令的顺序

表 3-1 在AT命令模式可设定的环境值

| 区分          | 可能的环境参数                                    |
|-------------|--------------------------------------------|
| 有关IP地址的相关项目 | 产品IP地址, DHCP, PPPoE, 子网掩码, 网关IP地址, 主服务器, … |
| 连接TCP相关项目   | 产品本地端口,通信地址(IP地址,HOST名称), …                |
| 选项          | 传送ESC文字选项 , 等待连接终止时间, …                    |

包括以上内容, 在AT命令模式下无法设定的参数可在ezManager设定。

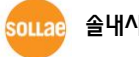

### <span id="page-19-0"></span>3.3 在动态IP环境下设定IP地址

### <span id="page-19-1"></span>3.3.1 自动接收IP地址 (DHCP)

运行DHCP服务器的网络环境将CSE-H53的IP地址, 子网掩码, 网关, 主服务器等情报通过 DHCP协议自动设定。为了利用通过DHCP的自动设定功能需要在 ezManager选择此项目。此情 况DNS服务器可自动或手动进行设定。

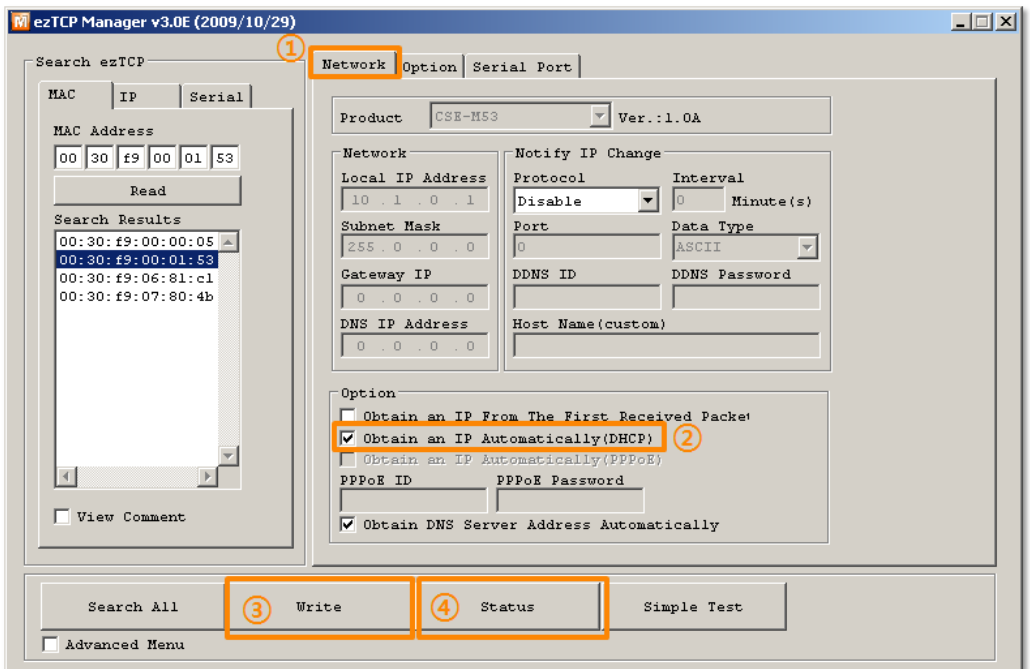

图 3-7 利用DHCP被分配IP地址

- 设定顺序
	- ① 选择网络设置栏
	- ② 选择[自动接收IP地址(DHCP)]选项
	- ③ 通过[保存]按钮保存
	- ④ 当重启产品后被分配到IP地址,通过[查看当前状态]检查

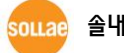

CSE-H53 用户说明书 Ver. 1.7

#### <span id="page-20-0"></span>3.3.2 通过PPPoE的 IP地址设定

大部分ADSL或VDSL等环境使用PPPoE。要使用PPPoE需要启动PPPoE功能并设定PPPoE ID与密码。PPPoE同DHCP自动被分配IP地址。此情况可通过DNS服务器地址自动或是手动进行 设置。

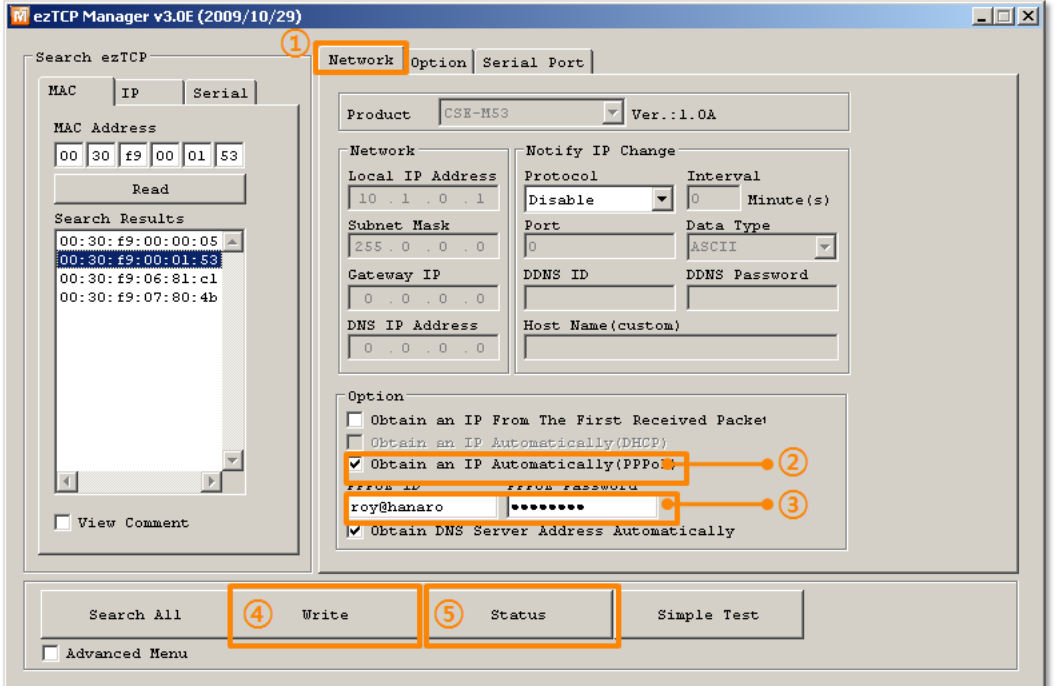

图 3-8 利用PPPoE的IP地址分配

- 设定顺序
	- ① 选择网络设置栏
	- ② 选择[自动接收IP地址(PPPoE)]选项
	- ③ 输入 [PPPoE 账号] 及 [PPPoE 密码]
	- ④ 通过[保存]按钮保存设定
	- ⑤ 重启动产品后被分配IP地址,通过[查看当前状态]检查
- 部分 Xdsl环境使用DHCP,请咨询相应的网络运营商。

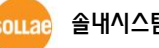

#### <span id="page-21-0"></span>3.3.3 IP 地址通报功能

CSE-H53在流动IP环境也可按TCP服务器运行。使用IP地址通报功能可将自身变更IP地址的情 况传送到特定的服务器。此功能通过DDNS, TCP, UDP 3种形态提供。

- DDNS
	- CSE-H53

提供的DDNS功能是利用DynDNS社的DDNS服务器的IP地址通过HOST名字进行更新的。 因此如要使用DDNS功能需要在DynDNS网站登录使用者登录和登录HOST名称。

- 有关用户帐号服务的使用部分,依据DynDNS公司政策会有所变更。
- DynDNS网站地址: [http://dyn.com/d](http://dyn.com/)ns/

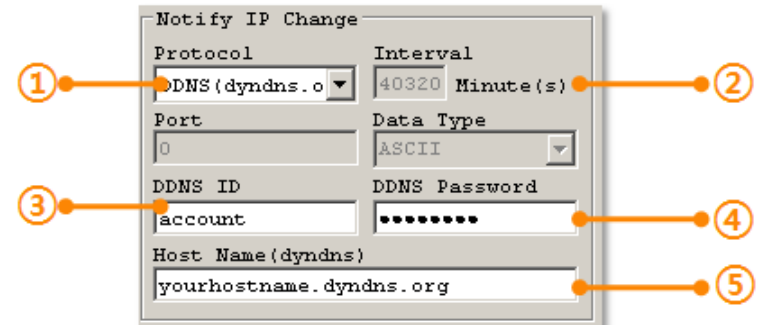

#### 图 3-9 DDNS 设定

- ① [协议] 项目选择DDNS(dyndns.org)
- ② [通报周期]40,320分钟(28日)为固定值。
- ③ [DDNS 账号] 输入Dyndns的账号 。
- ④ [DDNS 密码] 输入Dyndns账号密码 。
- ⑤ [HOST名称] 输入Dyndns账号登录的HOST名称。
- **•** TCP/UDP

使用个人管理IP服务器的情况有可能使用를TCP或UDP。传送可选择ASCII或16进制信息形 态选择,也可设定通报周期。

IP周期通报的详细内容请参考我公司网站技术文件"IP地址通报功能 "。

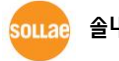

# <span id="page-22-0"></span>4 动作模式

# <span id="page-22-1"></span>4.1 什么是动作模式?

CSE-H53的动作模式是为了以下特定的3种目的制定的3种动作模式。

- 一般模式 是平常为了数据通信的模式,它有4种通信模式。同时也可进行产品的搜索或是参数变更。
- 串行设定模式 为了串行通信的设定状态。要使用ezManager的串行栏需要进入此模式。
- ISP模式 可升级产品固件的状态。因关闭了全部保安功能,故可搜索产品或是变更参数。

# <span id="page-22-2"></span>4.2 各动作模式进入方法

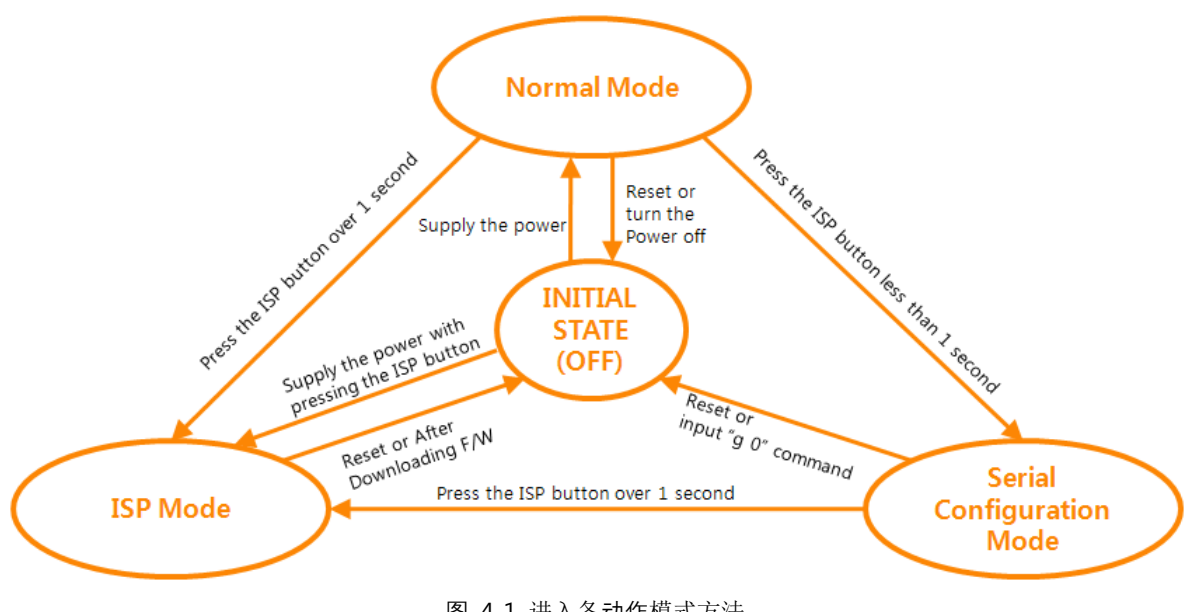

图 4-1 进入各动作模式方法

# <span id="page-23-0"></span>4.3 各动作模式比较

下面是对各动作模式比较说明的。

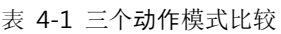

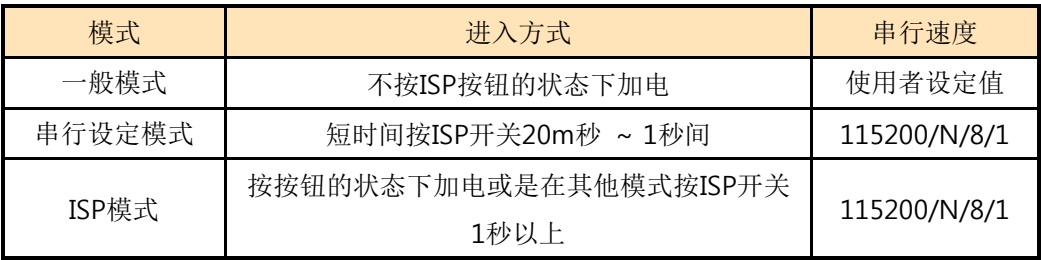

### <span id="page-23-1"></span>4.4 一般模式

在一般模式下依据远程HOST通信方式有下面四种形态的通信模式。

- TCP 服务器模式 (T2S)
- TCP 客户端模式 (COD)
- AT命令模式 (ATC)
- UDP模式 (U2S)

#### 表 4-2 四个通信模式比较

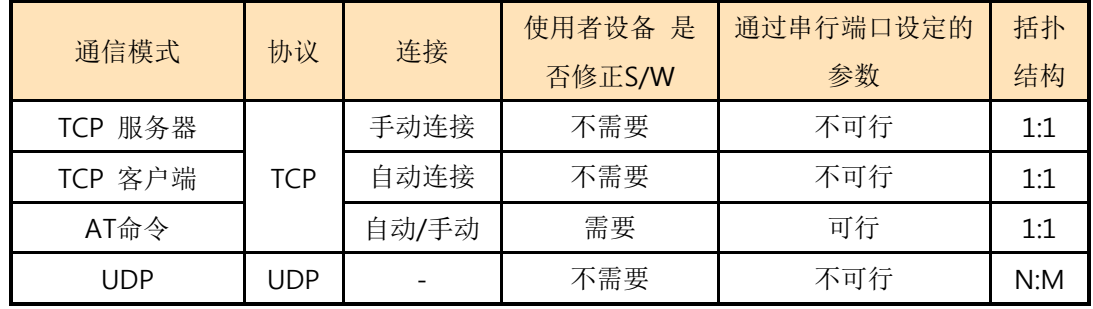

TCP是需要连接过程的协议。连接一直以1:1方式连接, 等待连接(手动连接)的称为服务器, 试图连接(自动连接)的HOST称为客户端。 UDP不同与此没有连接过程按块单位接收或发送数 据。因此多个HOST可同时进行通信。

### <span id="page-24-0"></span>4.5 串行设定模式

通过串行端口设定参数的模式。CSE-H53无法通过网络设定时,利用RS232端口设定时使用。 通过ezManager的[串行]栏通过[读取]按钮读取后设定。

有关串行设定模式的详细情况请在我公司网站的 "串行管理协议"。

### <span id="page-24-1"></span>4.6 ISP模式

ISP模式 是按ISP按钮1秒 以上或在按住的状 态下 给CSE-H53输入电源后 可 进入模式。 下面是两个使用目的。

<span id="page-24-2"></span>4.6.1 固件升级

ISP模式是可升级我社提供的固件 (可使CSE-H53动作的程序)模式。固件升级通过LAN进行。

- 固件升级程序请参考 "6.1 [固件升级](#page-40-1)"。
- <span id="page-24-3"></span>4.6.2 关闭保安功能

CSE-H53提供利用IP及MAC的连接提供制约及设定密码的保安功能。ISP 模式的另一个功能是 关闭这种保安功能。因此在丢失密码或因失误设定保安功能的情况可进入此模式解决。

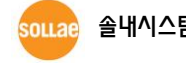

# <span id="page-25-0"></span>5 通信模式

### <span id="page-25-1"></span>5.1 TCP 服务器

CSE-H53以服务器动作的模式。此情况自远程HOST自产品中设定的[产品本地端口]进入TCP连 接就接受连接。成功连接后自串行端口近进来的数据进行TCP/IP处理后传送到远程HOST,自远程 HOST进入的 TCP/IP数据经TCP/IP处理后传送到串行端口进行数据通信。

- <span id="page-25-2"></span>5.1.1 主要设定模式
	- 产品本地端口 指定保存TCP连接端口的位置。
	- 数据包设定

指定TCP连接前的串行端口的数据的位置。

表 5-1 数据包设定

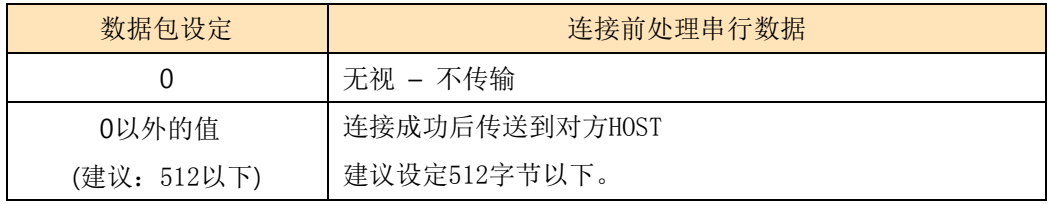

结束连接终止待机时间

TCP连接后在此项目设定的时间段没有数据通信的情况自动断开连接。

● IP通报地址

流动IP环境下,利用IP地址通报功能可得知不断变化的自身IP地址。可使用TCP / UDP 服 务器或是DDNS服务器。

限制产品连接

服务器的情况为了限制自无关HOST的连接设置此项目。也可设定允许连接的HOST的IP地址 及MAC地址。

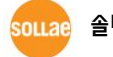

#### <span id="page-26-0"></span>5.1.2 动作 例

**●** [数据包设定]设定为0 [byte]的手动连接时

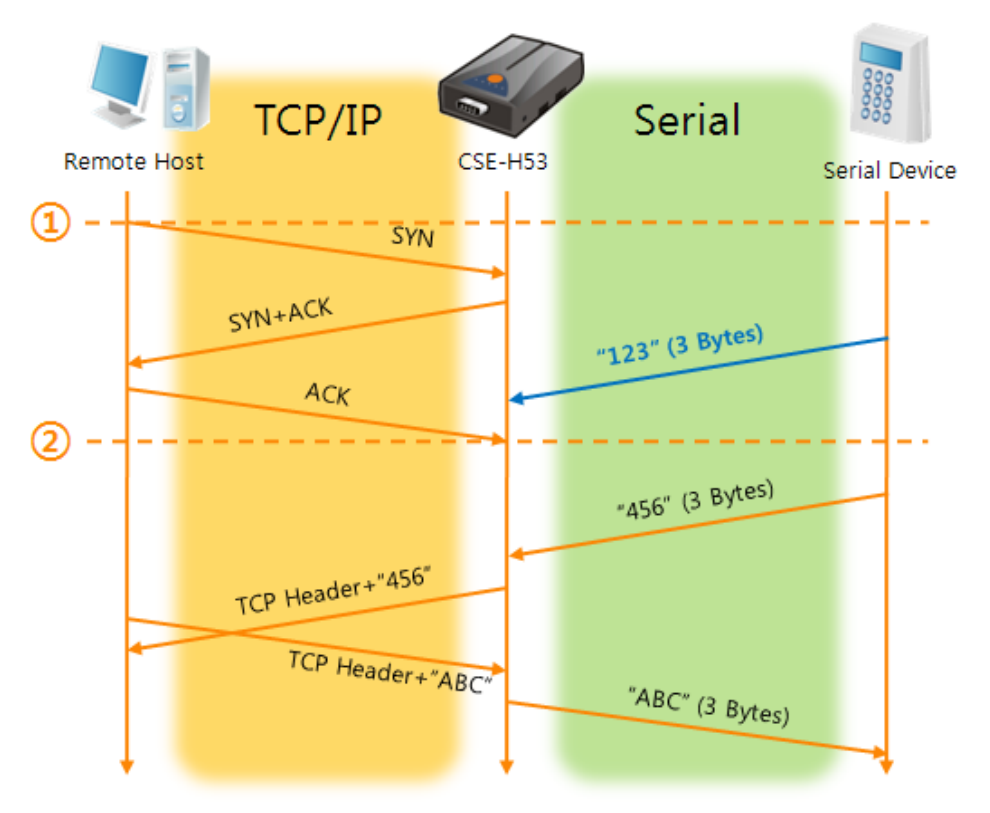

#### 图 5-1 数据包设定为0时

表 5-2 根据时间的状态

| 始点                | 状态               |  |
|-------------------|------------------|--|
| $\sim$            | 等待TCP连接中         |  |
| $\left( 1\right)$ | 远程HOST的TCP连接邀请始点 |  |
| $\sim$            | TCP 连接过程         |  |
| 2                 | TCP 连接结束         |  |
| $\sim$            | 双方向通信            |  |

在这里在TCP连接结束始点(②)前进入的串行数据"123"依据[数据包设定]设定为0,其设置被无 视并不会传送到远程HOST上。

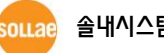

**●** [数据包设定]设定为1 [byte]的情况

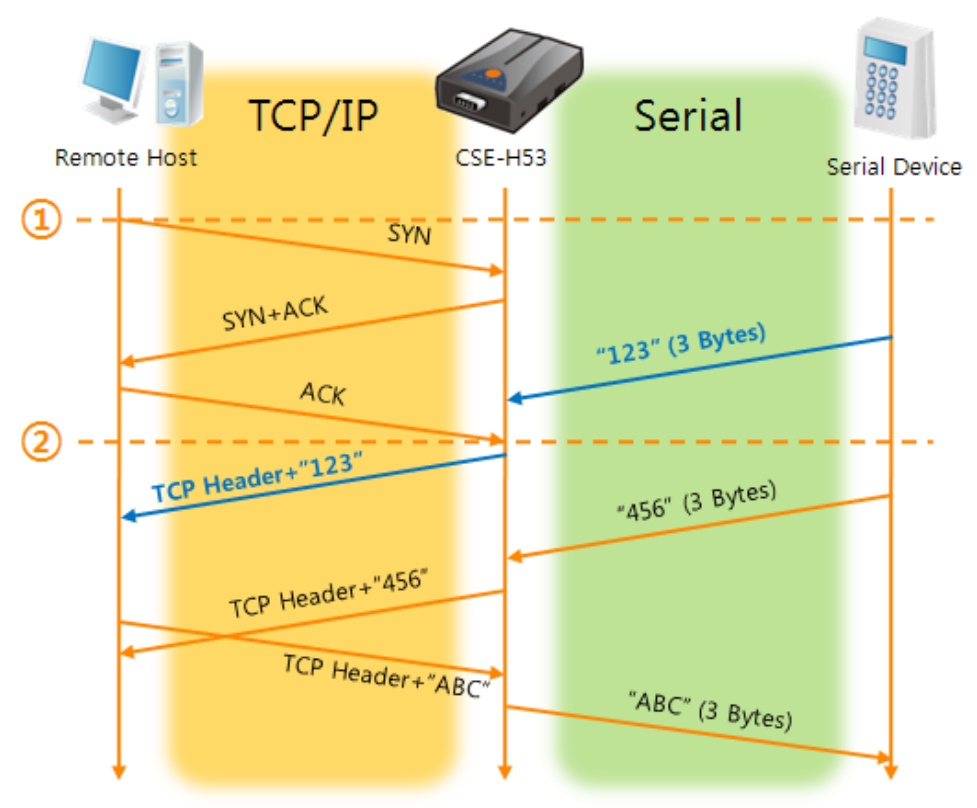

图 5-2 数据包设定为1的情况

表 5-3 依据时间的状态

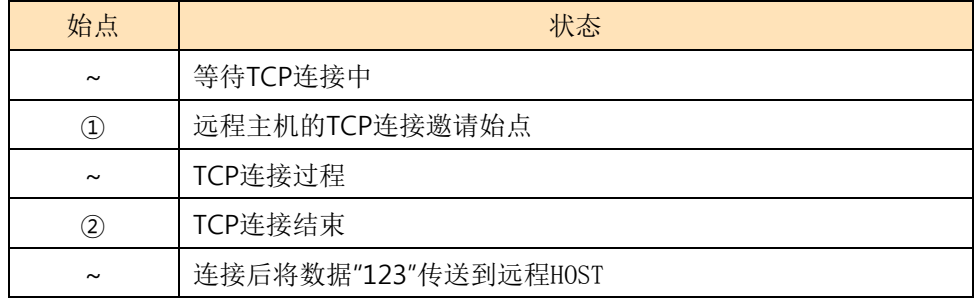

在这里在TCP连接结束始点(②)前进入的串行数据"123"依据[数据包设定]设定为0之外的设定值, 连接后传送到远程HOST上。

[连接终止等待时间]设定为5 [秒]的情况

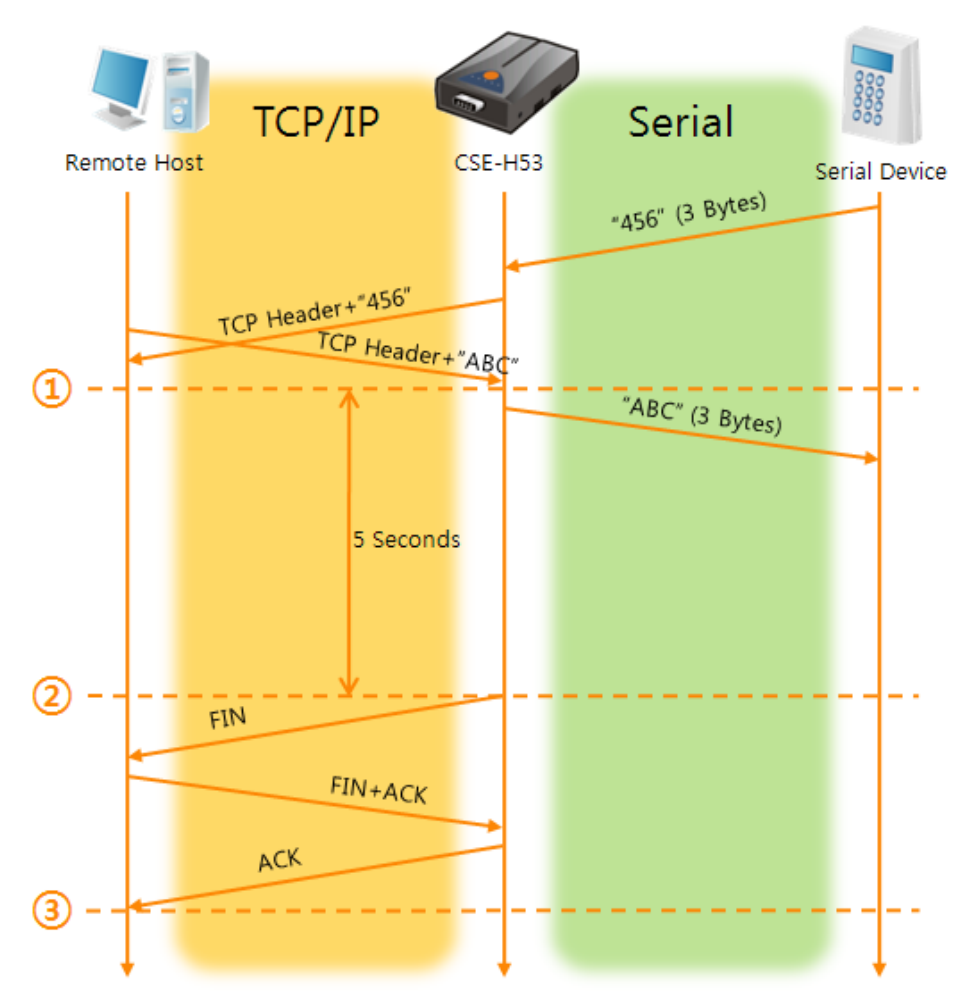

图 5-3 等待终止之间为5的时候

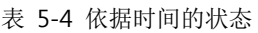

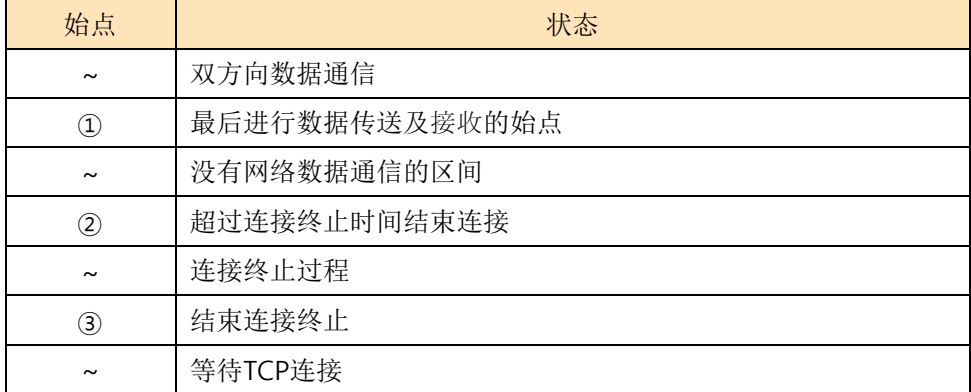

#### <span id="page-29-0"></span>5.2 TCP 客户端

CSE-H53通过以客户端模式动作的模式。此情况向已在产品设定的[通信地址]和[通信端口]邀 请TCP连接。连接成功后自串行端口进来的数据经TCP/IP处理后传送到远程HOST,自远程HOST进 来的数据经TCP/IP数据处理后传送到串行端口进行数据通信。

<span id="page-29-1"></span>5.2.1 主要设定项目

通信地址

输入邀请TCP连接的远程HOST的IP地址的位置。

通信端口

输入邀请TCP连接的远程HOST的本地端口号码的位置。

● 数据包设定

此项目决定CSE-H53邀请TCP连接的始点。

表 5-5 数据包设定的动作 1

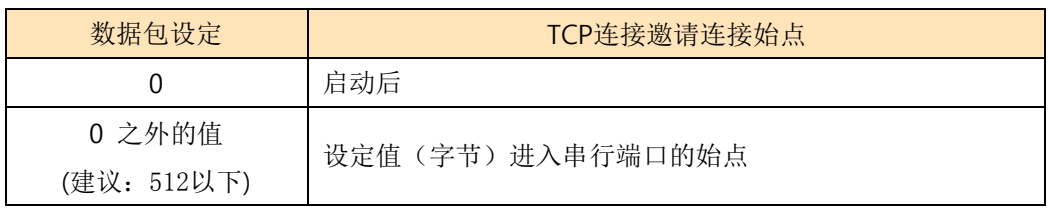

另外,此项目在完成TCP连接前决定处理串行端口数据。

表 5-6 数据包设定的动作 2

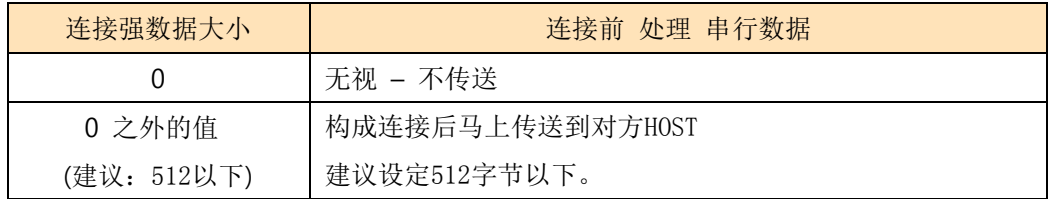

#### 等待连接终止时间

TCP连接构成后在此设定时间段没有数据通信时自动终止连接。

● TCP 服务器选项

同时支援TCP客户端/服务器功能。即试图尝试TCP连接,不是连接状态时候等待连接,进 入邀请时接受确认。

● DNS 服务器IP地址

在通信地址不使用IP地址使用HOST名称设定时需要的项目。

<span id="page-29-2"></span>5.2.2 动作 例

**●** [数据包设定]为按0 [byte]设定的情况的一般自动连接的情况

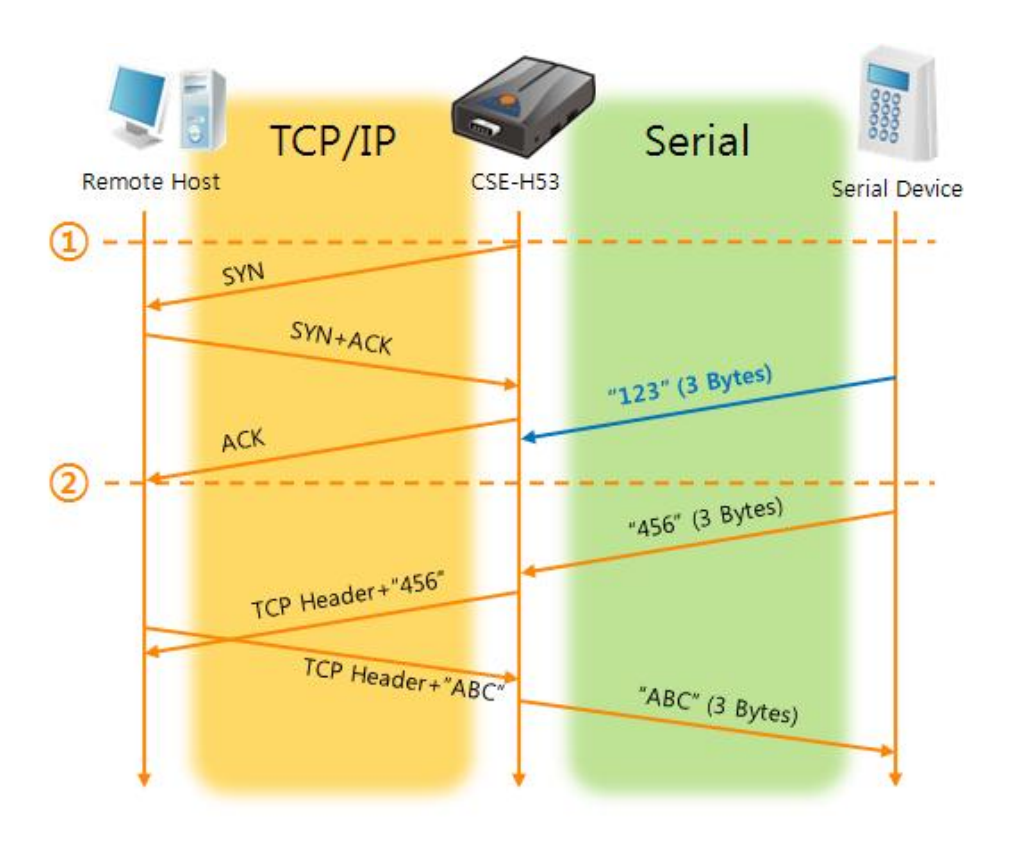

图 5-4 数据包设定为0的情况

表 5-7 依据时间的状态

| 始点                | 状态         |
|-------------------|------------|
| $\tilde{}$        | 启动前        |
| $\left( 1\right)$ | 启动后TCP连接邀请 |
| $\tilde{}$        | TCP连接过程    |
| $\left( 2\right)$ | TCP连接结束    |
| $\sim$            | 双方向数据通信    |

在这里在TCP连接结束始点(②)前进来的串行数据"123"依据[数据包设定]设置为0将被无视并不 会传送到远程HOST。

● [数据包设定]设定为5 [bytes]的情况

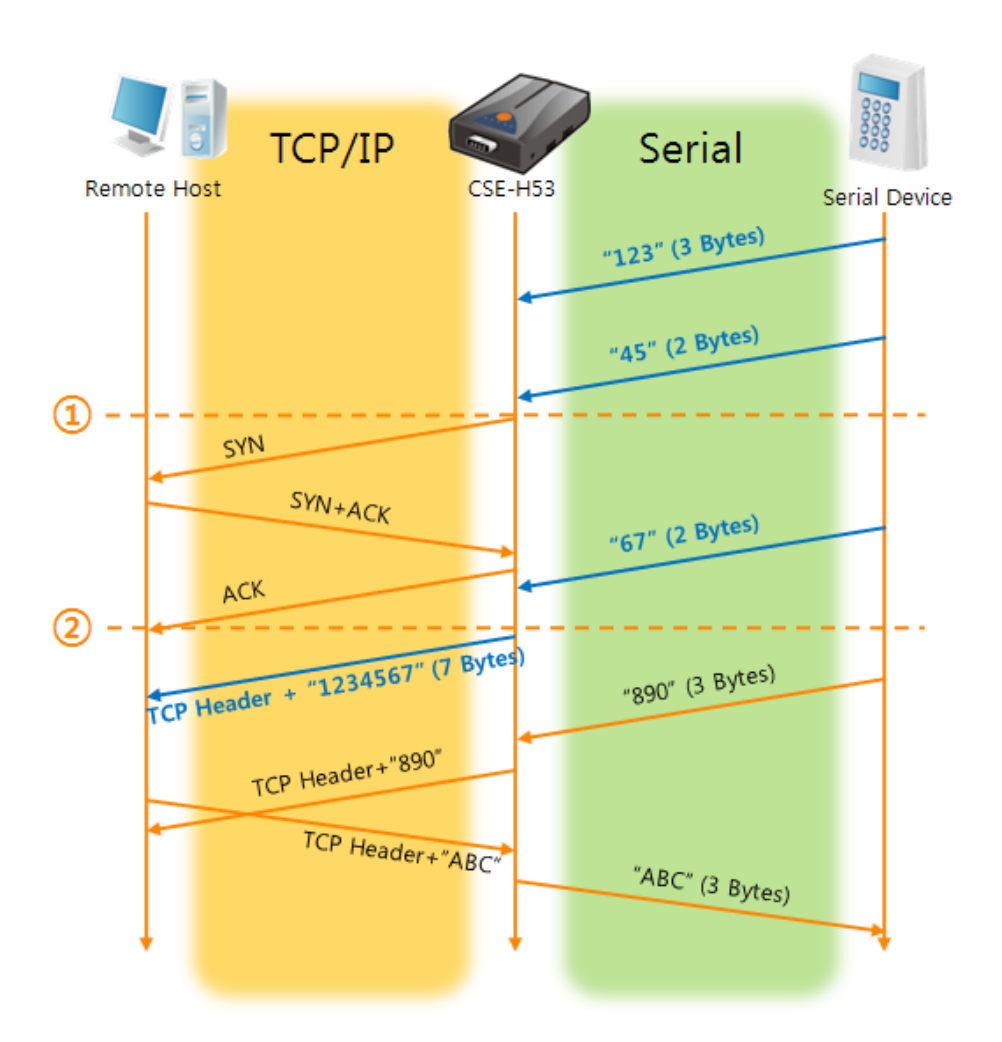

图 5-5 数据包设定为5的情况

表 5-8 依据时间的状态

| 时间                | 状态                       |
|-------------------|--------------------------|
| $\sim$            | 串行缓冲按5 字节等待接收            |
| $\left( 1\right)$ | 接收5 bytes后邀请TCP连接        |
| $\sim$            | TCP 连接过程                 |
| $\left( 2\right)$ | TCP 连接结束                 |
| $\sim$            | 连接后将数据"1234567"传送到远程HOST |

就如图 5-5中所示CSE-H53在串行数据为5字节时,立即发送邀请。另外,在TCP连接邀请前 始点(①)进来的串行数据"123", "45"与结束TCP连接始点(②)前进来的数据"67"依据[数据包设定] 为0以外的值设定情况构成连接后传送到远程HOST。

**●** [TCP 服务器] 选项被选中的情况

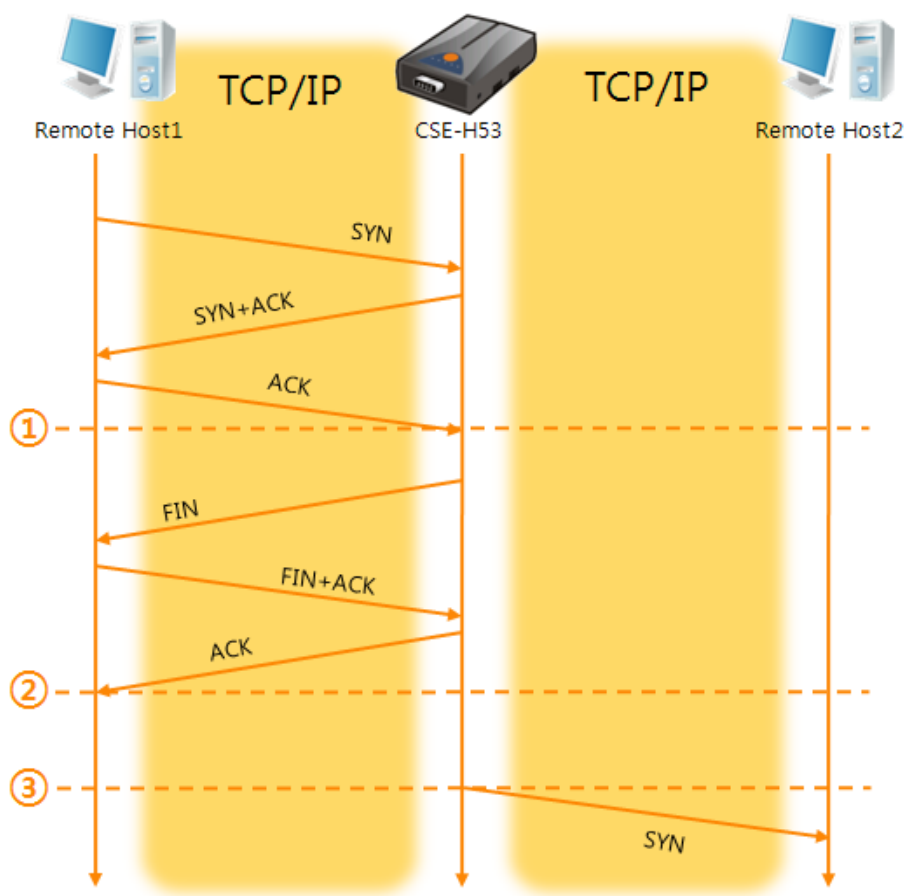

图 5-6 TCP 服务器/客户端模式的情况

表 5-9 依据时间的状态

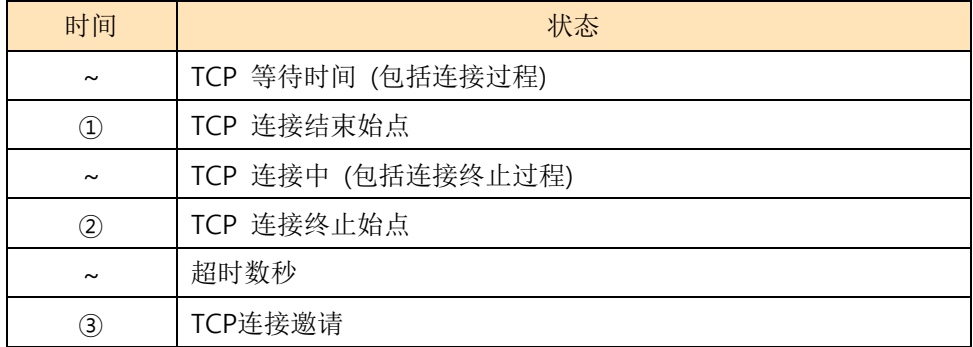

好好利用[数据包设定]与[连接终止等待时间]设定将非常有利的使用,此TCP服务器/客户端模式连接一 次只适用1个,请正确设定并使用[等待连接终止时间]。

有关TCP服务器/客户端模式的详细内容请参考公司网站提供的相应技术资料。

# <span id="page-33-0"></span>5.3 AT命令

ATC模式是利用AT命令类似模块控制的可控制CSE-H53的模式。在ATC模式下只要可进行TCP 连接即可实现服务器及客户端模式。另外,不仅可及文书TCP连接还可设定相关参数。

#### <span id="page-33-1"></span>5.3.1 主要设定项目

在AT命令模式下的设定可通过CSE-H53的串行端口实现。

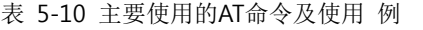

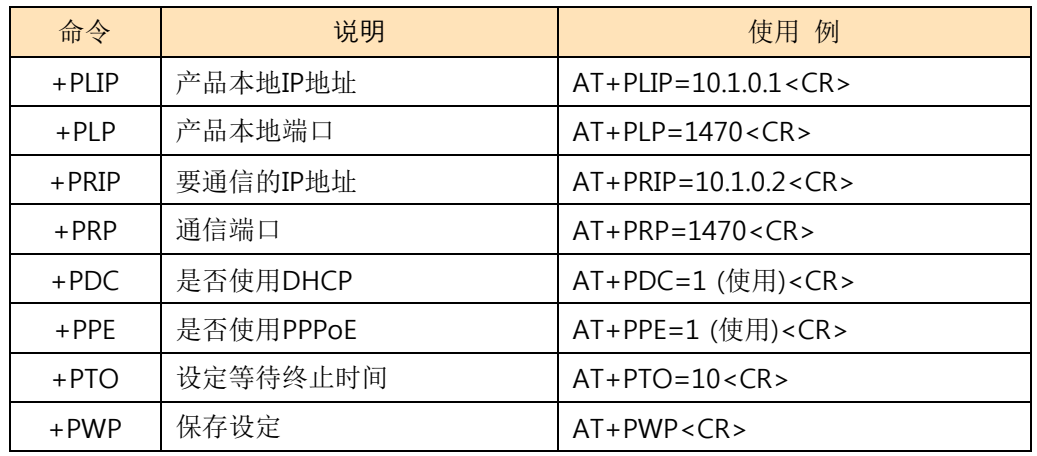

- **产品IP地址相关项目/产品本地端口** 可设定IP地址, 子网掩码, 网关IP地址等相关项目的本地端口。
- 通信地址/ 通信端口 可设定要通信对方的IP地址或是要与HOST通信的端口。
- 分配IP地址的方法: 手动输入, DHCP, PPPoE 不仅可以直接输入,也可通过DHCP及PPPoE自动分配IP。
- 其他 可设定[连接终止等待时间]等几个选项设定。

- <span id="page-34-0"></span>5.3.2 动作 例
	- **●** TCP 服务器 设定后连接待机

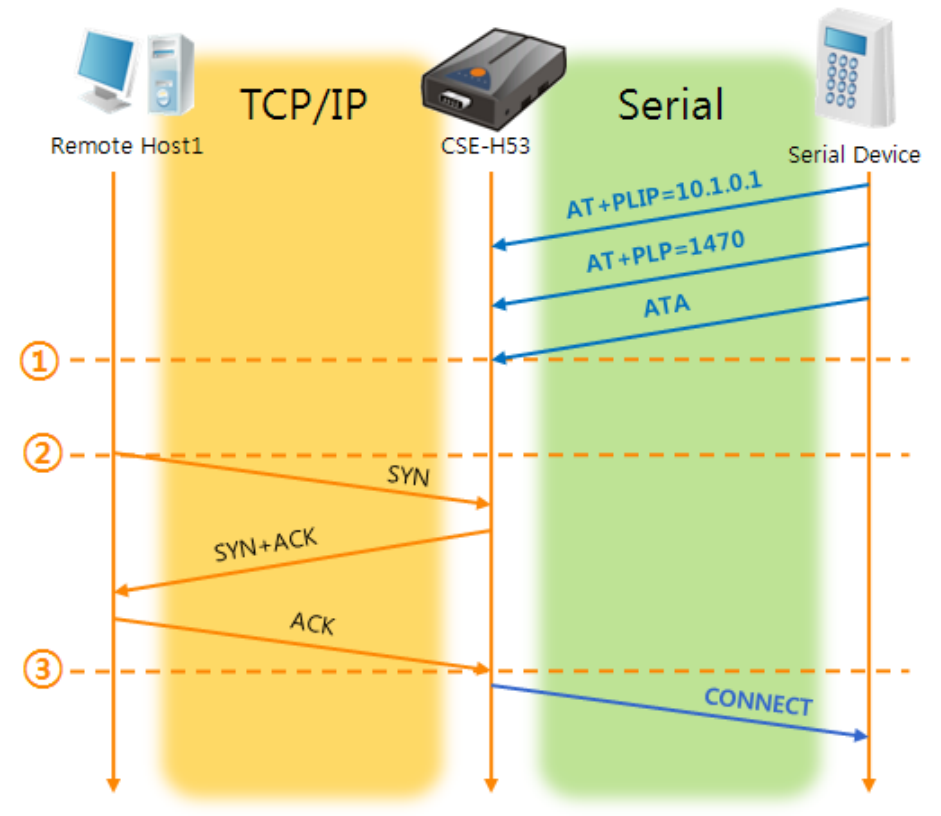

图 5-7 TCP 手动连接

表 5-11 依据时间的状态

| 始点       | 状态                       |
|----------|--------------------------|
| $\sim$   | AT 命令模式                  |
| $\rm(1)$ | 与ATA命令同时等待TCP 连接         |
| $\sim$   | TCP连接等待期间                |
| 2        | 远程HOST的TCP连接邀请始点         |
| $\sim$   | TCP连接过程                  |
| ③        | TCP 连接结束始点               |
| $\sim$   | 结束连接的同时向串行端传送"CONNECT"信息 |

自CSE-H53传送到串行终端(或是MCU)的部分应答信息没有显示在上图中。

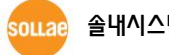

**● TCP**客户端 - 设定后邀请连接

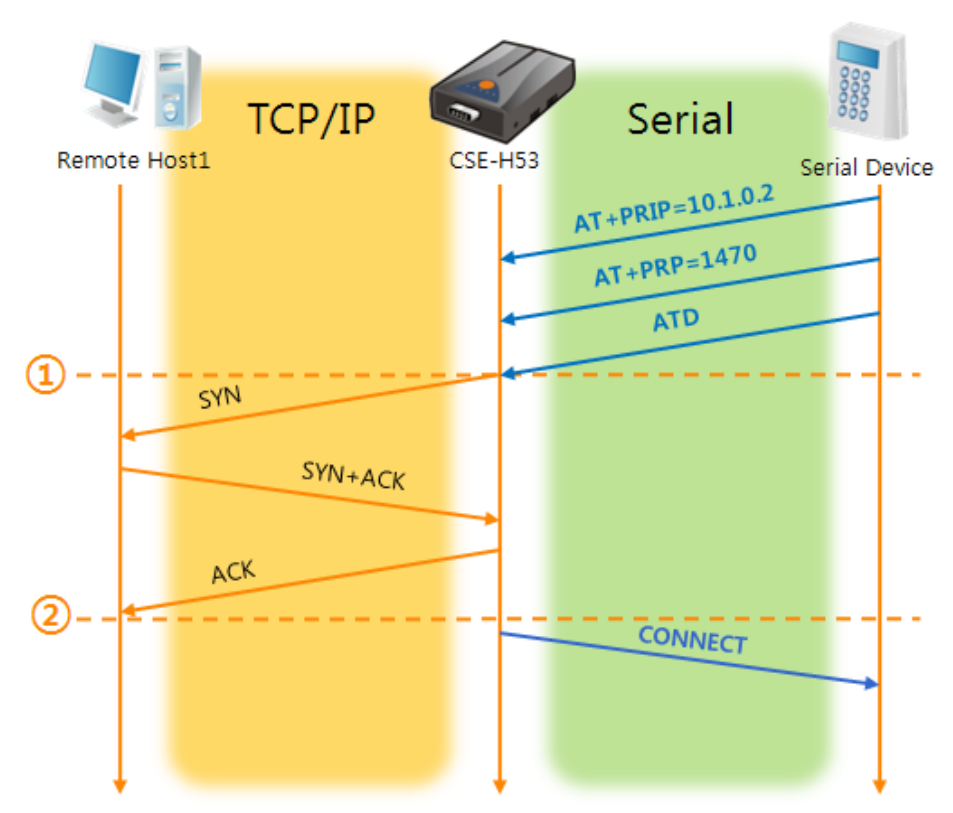

图 5-8 TCP 自动连接

表 5-12 依据时间的状态

| 始点                | 状态                       |  |
|-------------------|--------------------------|--|
| $\tilde{}$        | AT 命令模式                  |  |
| $\left( 1\right)$ | 与ATD命令同时邀请 TCP连接         |  |
| $\tilde{}$        | TCP连接过程                  |  |
| 2                 | TCP连接结束始点                |  |
| $\sim$            | 结束连接的同时向串行端传送"CONNECT"信息 |  |

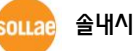

● 结束TCP连接状态 – 转换AT命令模式

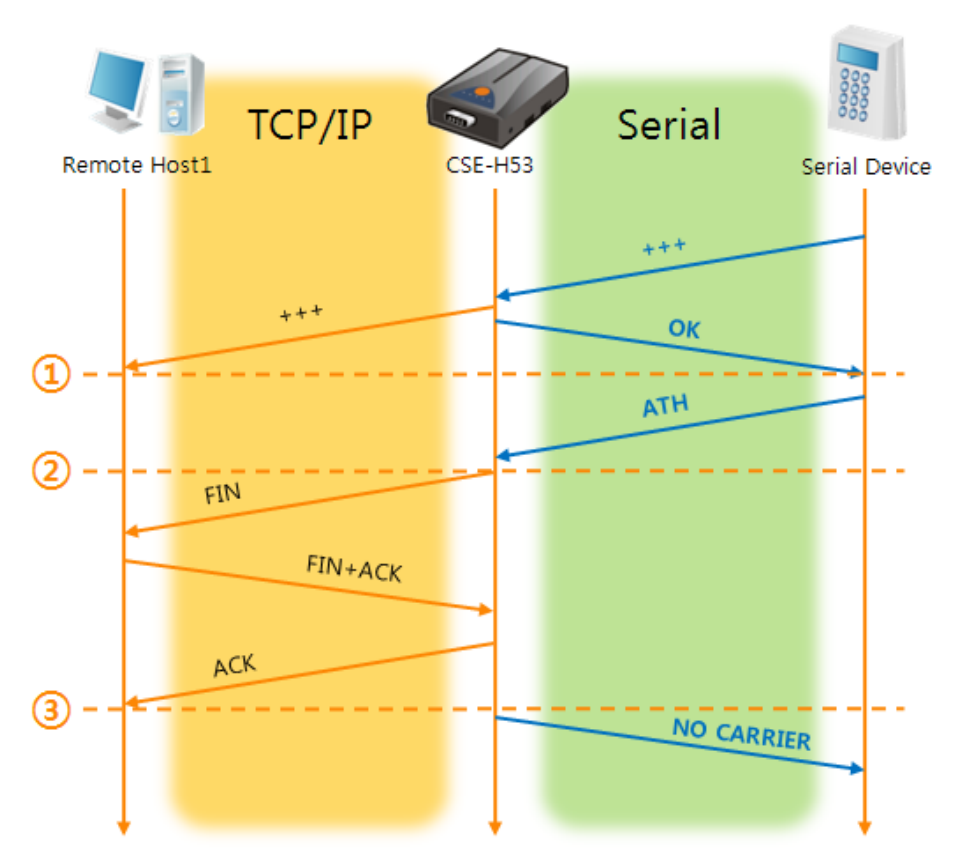

#### 图 5-9 结束TCP连接

表 5-13 依据时间的状态

| 始点                | 状态                          |  |
|-------------------|-----------------------------|--|
| $\sim$            | TCP 连接中                     |  |
| $\left( 1\right)$ | 接收+++ 的同时转换为AT命令模式          |  |
| $\sim$            | AT命令模式                      |  |
| $\rm(2)$          | 与ATH 命令一起结束TCP连接            |  |
| $\sim$            | 结束TCP连接过程                   |  |
| 3)                | 结束TCP连接                     |  |
| $\sim$            | 结束连接的同时向串行端传送"NO CARRIER"信息 |  |

传送"+++"后接收"OK"应当将转换为AT命令状态。在此状态CSE-H53不向远程HOST传送数据只 接收AT命令。为了再进行TCP数据通信转换为在线模式使用"ATO"命令。

AT命令及其使用方法请参考公司相应技术资料"ATC模式说明书"。

# <span id="page-37-0"></span>5.4 UDP

UDP模式没有连接过程。在此模式因为按块单位传送数据,故在CSE-H53的串行端口进来的数 据通过块区分传送。

<span id="page-37-1"></span>5.4.1 主要设定项目

数据包设定

在UDP模式下[数据包设定]决定UDP数据包大小。单位为字节,进来设定大小的数据将按 以一个数据包传送到网络。最大设定参数值为1460 bytes。

数据帧间隔

在UDP模式下[数据帧间隔]决定UDP数据包的大小。单位是10ms,在设定时间段内没有数 据进入缓冲区的数据将按一组数据传送到网络。

UDP 数据包只要满足[数据包设定]与[数据帧间隔]任意一种即可传送到网络。

传送UDP动态HOST功能

在通信地址及通信端口全部设定为0将适用UDP动态HOST传送功能。使用此功能时没有附 加设定也可与多个HOST进行数据通信。

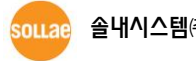

#### <span id="page-38-0"></span>5.4.2 动作 例

数据包设定: 5 Bytes / 数据帧间隔: 1 秒

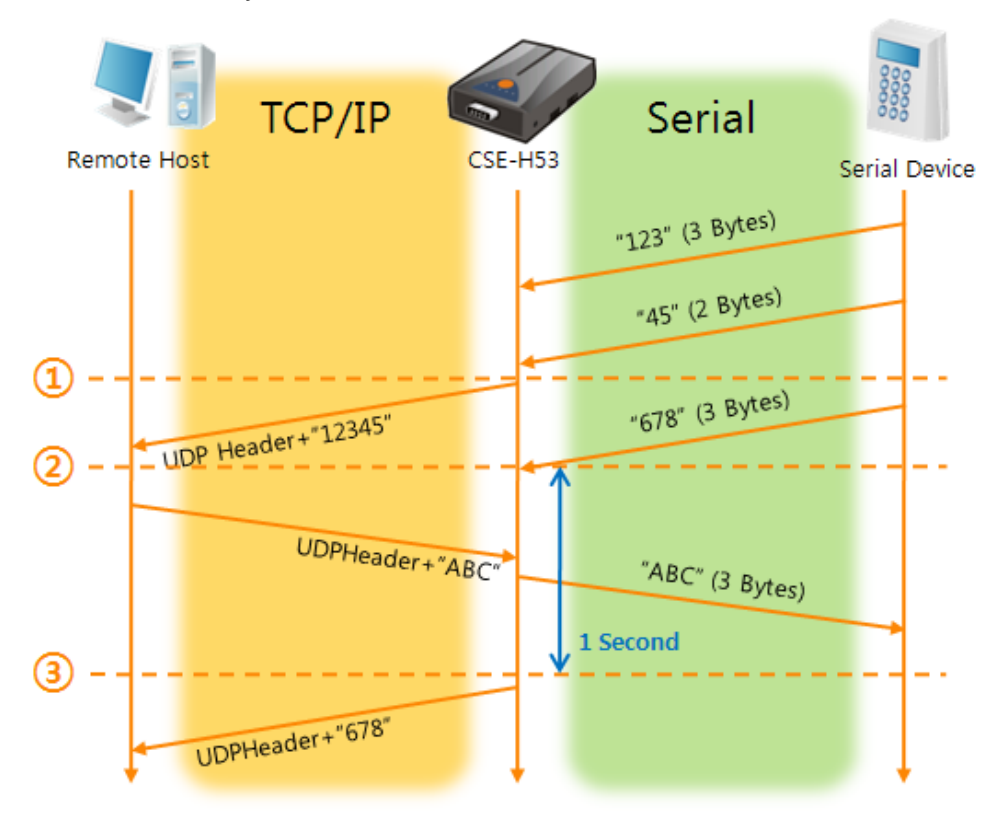

#### 图 5-10 数据包设定 5, 数据帧间隔为100的情况

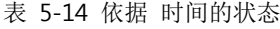

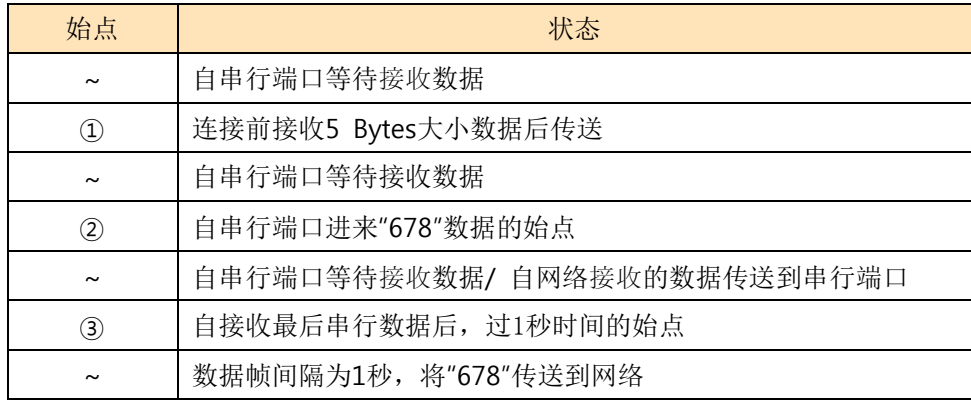

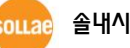

#### ● UDP 动态HOST传送功能

此功能是自动更新最后接收的UDP数据的开始地址及通信端口号码地址的功能。

表 5-15 UDP动态HOST传送功能设定值

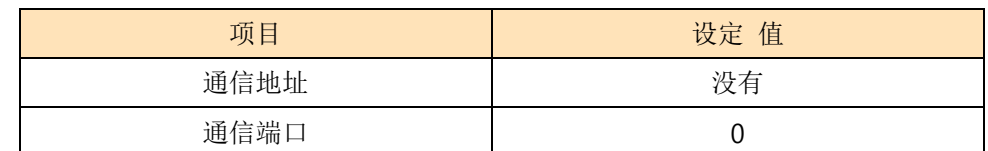

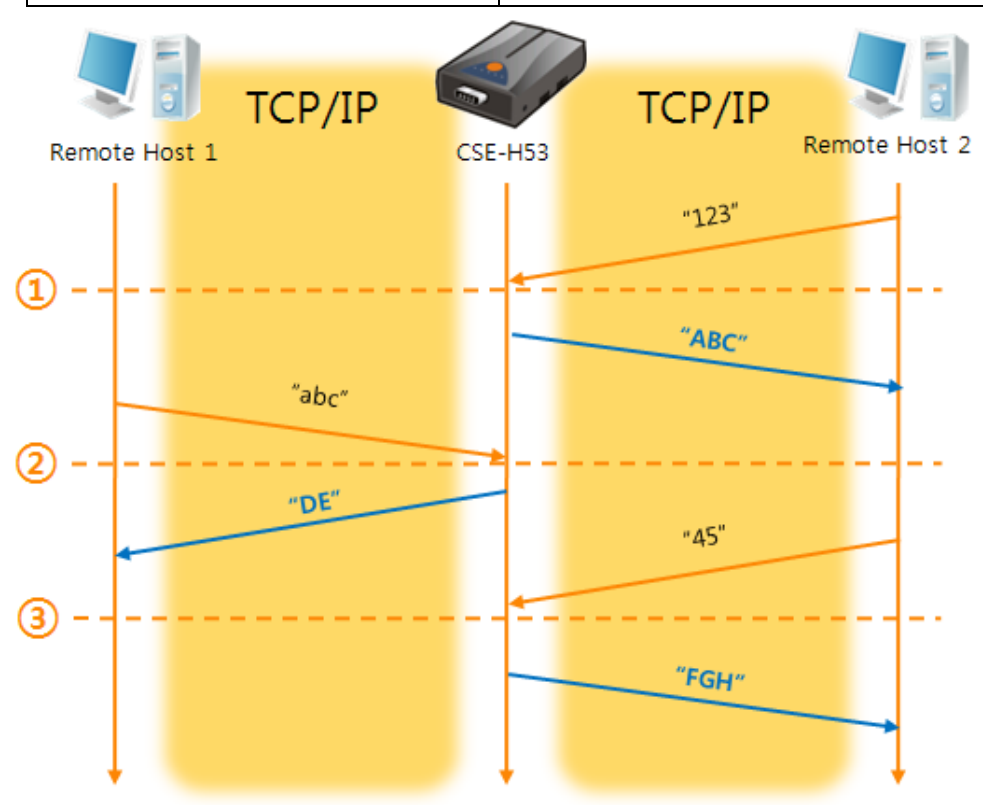

图 5-11 UDP动态HOST传送 例

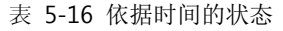

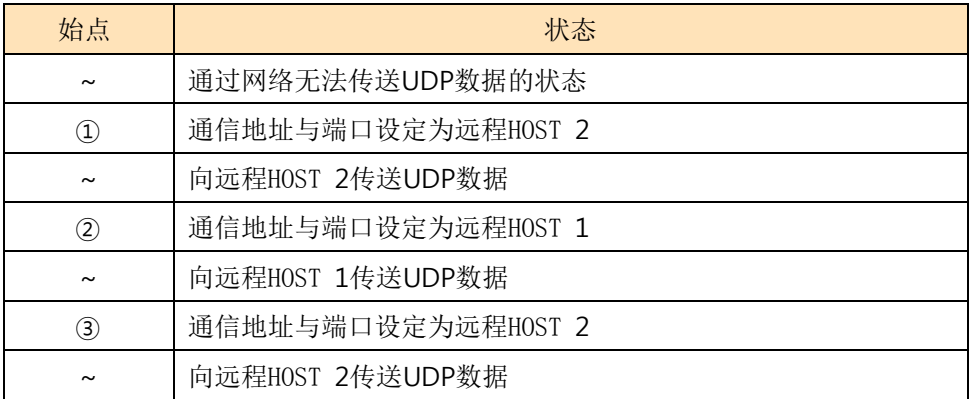

图 5-11中数据"ABC", "DE"与"FGH"是CSE-H53通过串行端口接收传送到网络的数据。

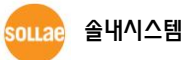

# <span id="page-40-0"></span>6 系统管理

### <span id="page-40-1"></span>6.1 固件升级

<span id="page-40-2"></span>6.1.1 固件

固件是启动CSE-H53的软件。每增加新功能或更新时将发布新的固件版本。建议使用最新固件。

- <span id="page-40-3"></span>6.1.2 升级顺序
	- 下载最新固件

在PC上下载最新固件。最新固件可在我公司网站下载。

- 进入ISP模式 为了升级产品固件按ISP模式启动产品。
- 准备传送及实施TFTP客户端 为了传送固件实行TFTP客户端程序。按ezManager的[固件 / HTML 变更]按钮TFTP客户端 将实行。

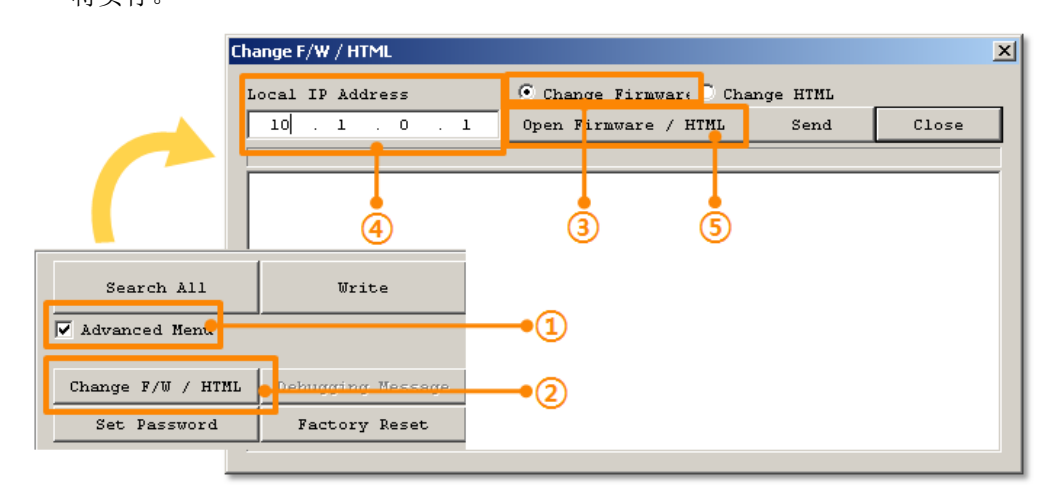

图 6-1 TFTP客户端实行及传送准备

- ① 选择[显示高级目录]打开下面目录
- ② 按[固件/ HTML变更] 按钮实行TFTP
- ③ [固件变更] 选择选项及确认
- ④ 输入要传送产品的IP地址
- ⑤ 按[固件/ 打开HTML ] 按钮选择要下载的文件
- 验证固件文件及传输

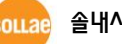

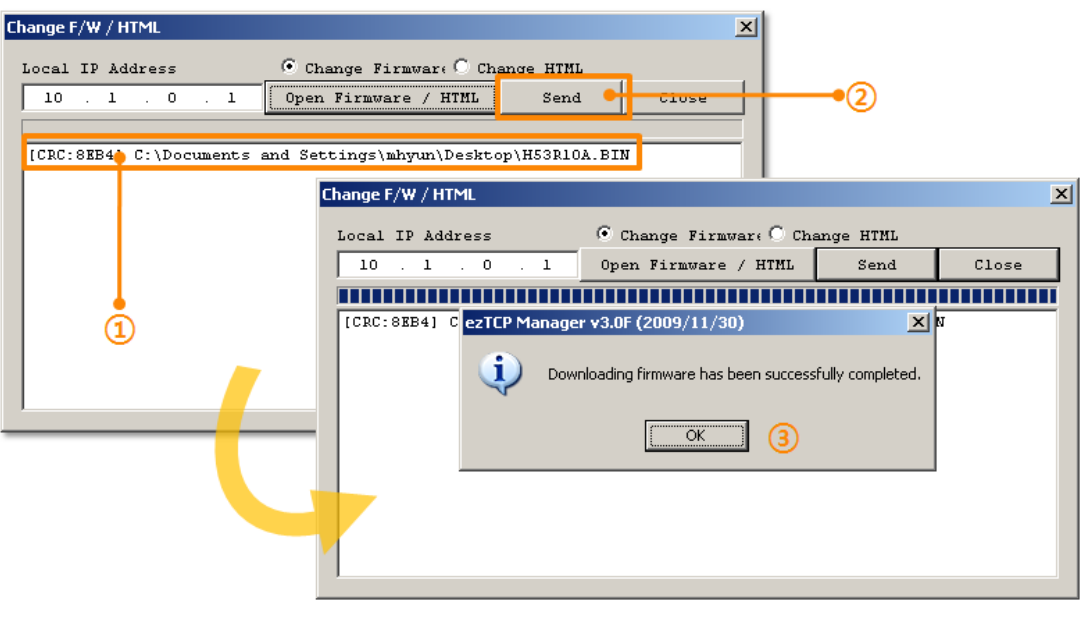

- 图 6-2 固件传输
- ① 验证选择的文件及文件名
- ② 按[传送]按钮传送固件
- ③ 完成传输后验证信息

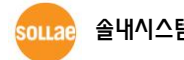

# <span id="page-42-0"></span>6.2 检验产品状态

#### <span id="page-42-1"></span>6.2.1 通过 TELNET 的状态检验

激活ezManager的[选项]栏的[Telnet]功能使用者可登录CSE-H53。此时在产品设定了密码的 情况需要输入密码后才可登录。

完成登录将出现如下画面。

CSE-H53 Management Console v1.0A Sollae Systems |lsh><sub>■</sub>

#### 图 6-3 Telnet登录画面

通过如下命令可检测CSE-H53的多种状态。

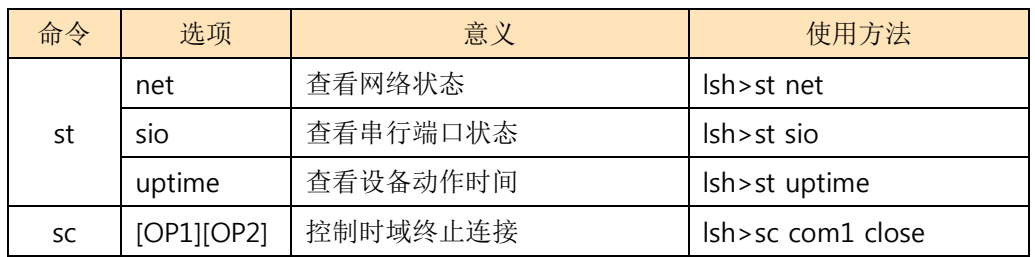

#### 表 6-1 检测状态命令

st net

显示网络连接状态。

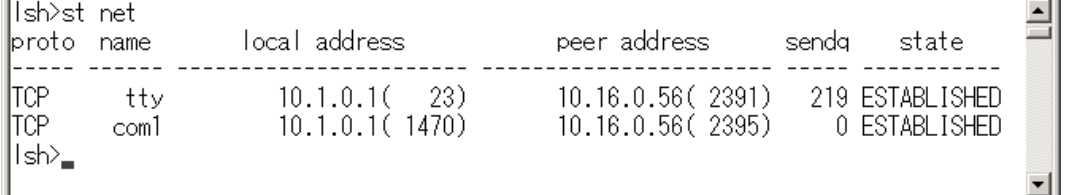

图 6-4 检验网络连接状态

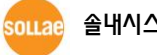

 $\overline{=}$ 

 $\overline{\mathbf{v}}$ 

**•** st sio

显示串行端口的数据送/接收状态。

Ish>st sio port fmax rbmax rxbuf txbuf rx\_count tx\_count  $\begin{array}{ccccccccccccc}\n\text{com1} & 1 & 0 & 0 & 0 & 8\n\end{array}$  $72$ |lsh><sub>■</sub>

#### 图 6-5 检测串行端口数据 送/接收状态

#### • st uptime

显示给产品加电后超过的时间。

Ish>st uptime 00:04:21.79 up 0 days |lsh><sub>■</sub>

#### 图 6-6 检测产品动作时间

 $\bullet$  sc

终止时域。[OP1]为时域名称, [OP2]只支持CLOSE。

Ish>sc com1 close com1: closed |lsh>

#### 图 6-7 终止 时域

"sc" 命令与选项只能使用小字母。

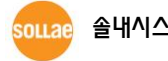

 $\overline{\Xi}$ 

٠

 $\overline{\mathbf{E}}$ 

▾╎

 $\overline{\mathbf{E}}$ 

### <span id="page-44-0"></span>6.2.2 通过ezManager的状态检测

在ezManager按[查看目前状态]按钮可查看CSE-H53的当前状态。设定[1秒间隔查看当前状态] 选项将以1秒周期自动更新。

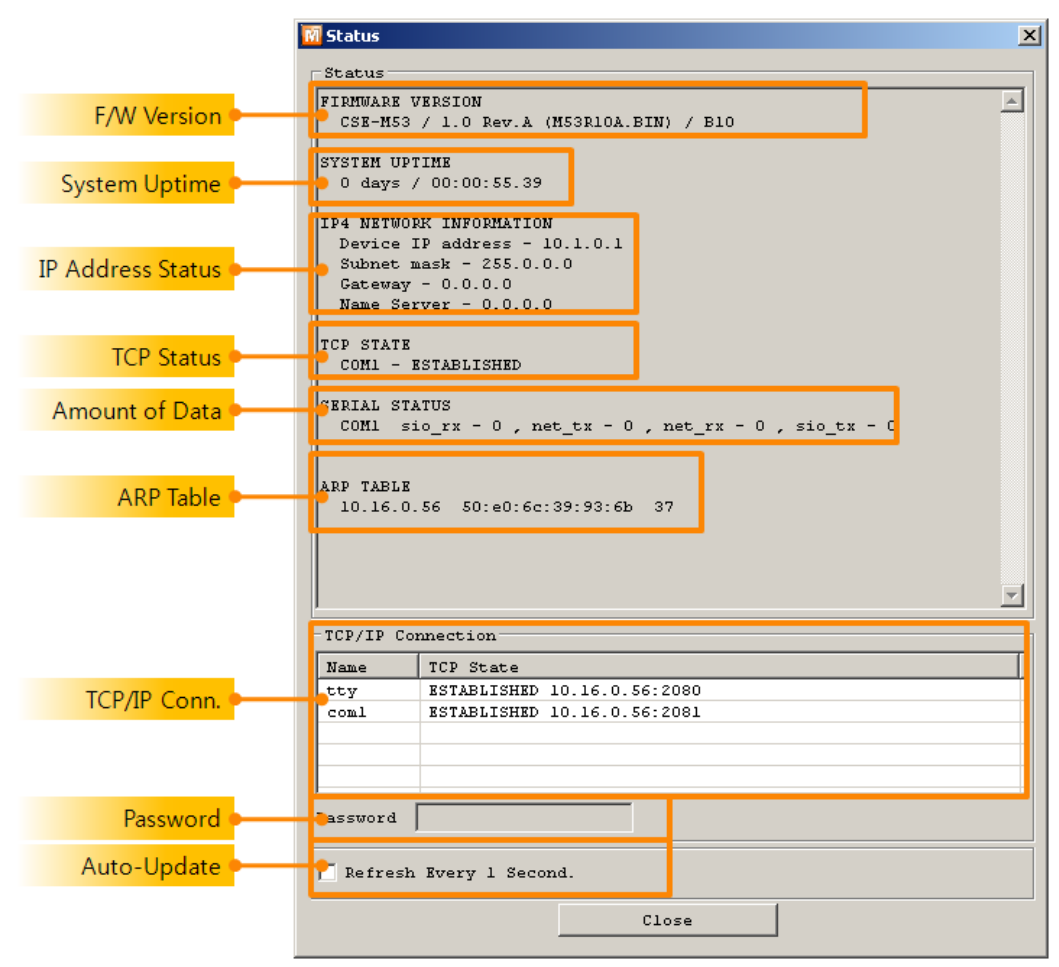

图 6-8 ezManager的查看当前状态窗

- 固件版本情报 (FIRMWARE VERSION) 显示产品型号名誉固件相关的信息。
- 产品动作时间 (SYSTEM UPTIME) 显示产品加电后动作的时间。
- IP地址分配状态(IP4 NETWORK INFORMATION) 显示分配到产品的IP地址相关值。自动接收IP地址的情况可判断是否可被分配。

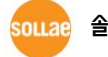

● TCP 状态 (TCP STATE)

不同端口显示TCP连接状态。.

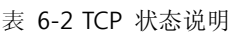

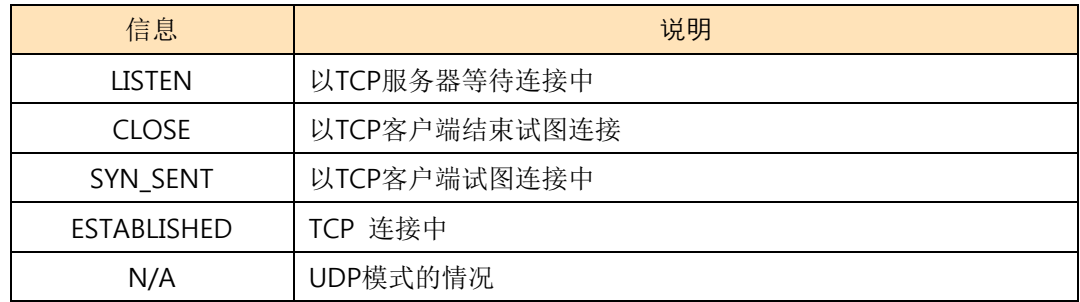

数据传送/接收量

按各COM端口显示数据传送/接收量。 (单位: 字节)

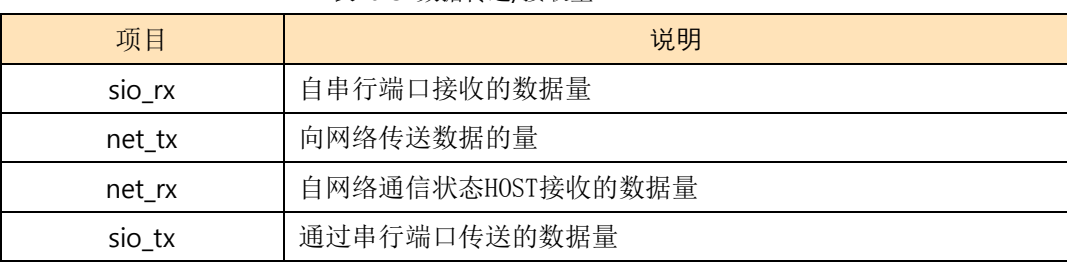

表 6-3 数据传送/接收量

● ARP 窗口

出现产品的ARP窗。进行TCP连接或UDP数据送/收情况,将对应的IP地址及MAC地址登记 在产品的ARP。此信息延续60秒,超过50秒ARP数据包将进行广播。没有应答的状态为0秒 对应信息将销毁,其间有应答将更新为60秒。

#### ● TCP/IP 连接

时域(SESSION)间TCP/IP连接状态通过远程HOST的IP地址及端口号码一起体现。不仅如此 也可终止时域的TCP连接。点击时域名称按右键出现TCP连接弹出窗口。

#### 密码输入栏

在产品设定密码的情况被激活,在上面TCP时域列表中为了终止TCP连接在此栏需要先输入 密码。

#### 以1秒间隔查看当前状态

选择此选项每1秒更新查看当前状态。

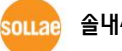

#### <span id="page-46-0"></span>6.2.3 查看调试日志

选择[查看调试日志]选项CSE-H53将调试信息通过UDP广播。

设定查看调试日志设定

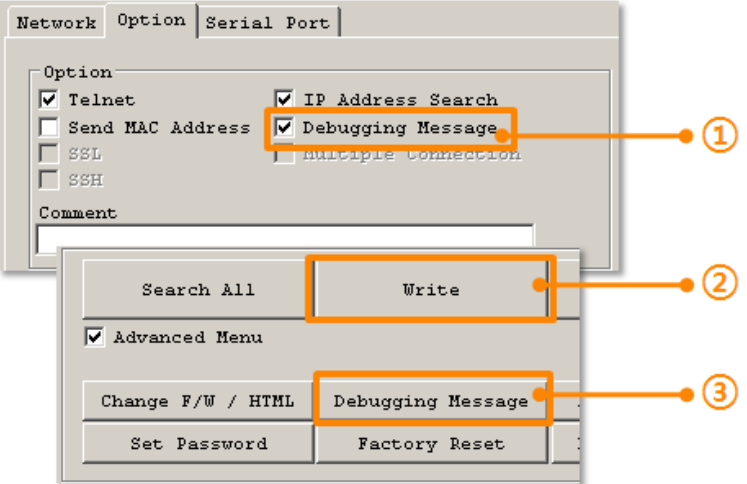

#### 图 6-9 设定查看调试日志

- ① 在[选项]栏选择[查看调试日志]选项。
- ② 按下面目录的[保存]按钮。
- ③ 在高级目录选择查看打开目录按[查看调试日志]按钮,将生成[查看调试日志]窗口。

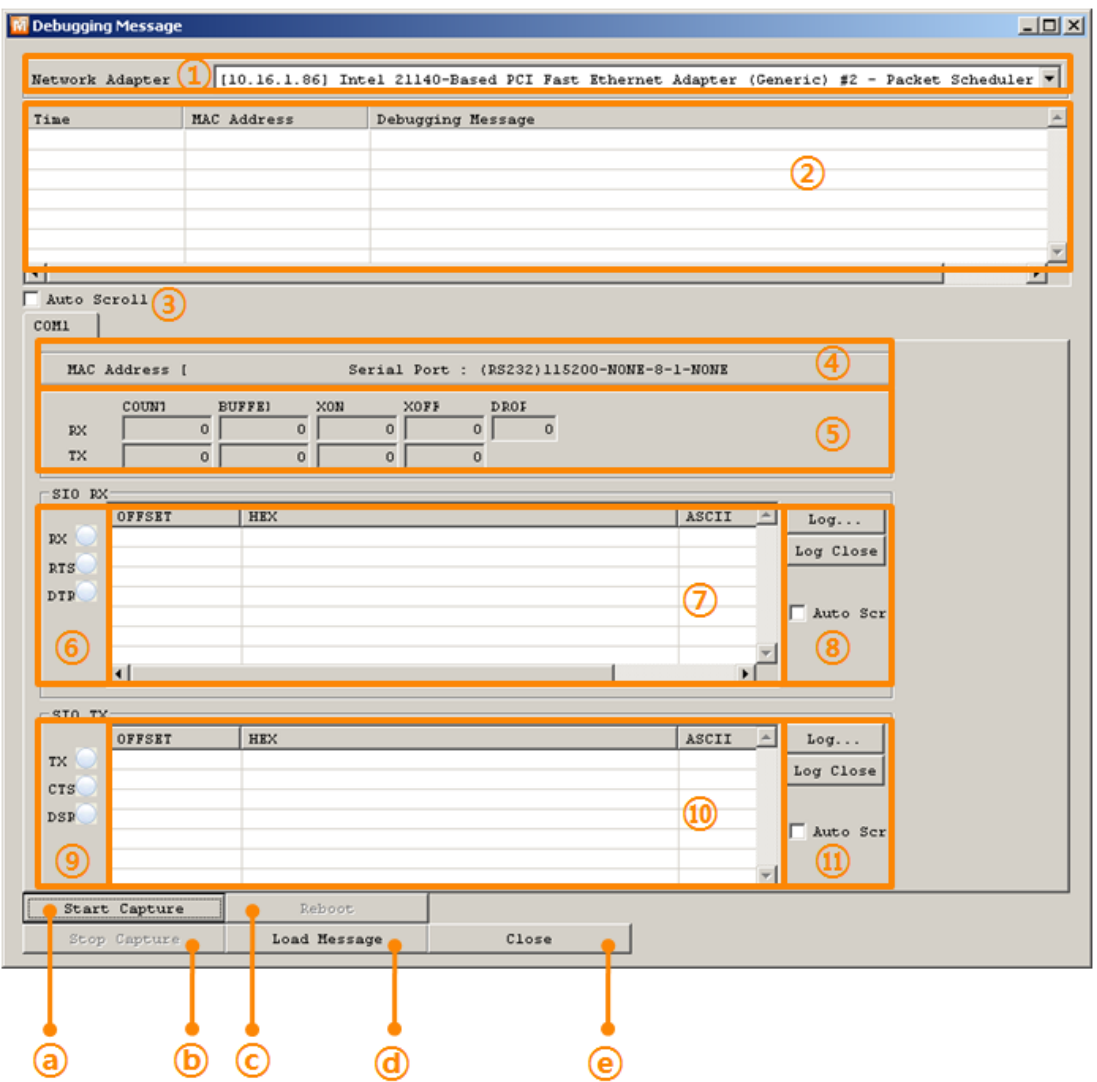

图 6-10 查看 调试日志 窗口

- 选择接收调试信息网络适配器的地方
- 通过LAN标示CSE-H53的调试信息的地方
- 在②项自动显示最近接收到的信息选项
- 所选信息的MAC地址与串行端口设定参数
- 送出和接收的信息量与XON/OFF信号的送/收量
- 以LED形态体现的接收串行端口状态
- 标示自串行端口接收信息的地方
- 将串行数据保存为日志文件,终止及自动选项
- 以LED形态体现的发送串行端口状态
- 标示自串行端口发送信息的地方
- 将串行数据保存为日志文件,终止及自动选项

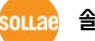

- ⓐ 开始捕捉调试信息的按钮
- ⓑ 结束捕捉调试信息的的终止按钮
- ⓒ 重启所选CSE-H53的按钮
- ⓓ 提取已保存的调试信息的按钮
- ⓔ 终止调试信息窗口的按钮
- 产品动作中发生TCP连接或数据通信等问题时,将相应信息以文件形式保存并发给我们将对技 术支援有很大帮助。
- [查看调试日志]选项将以UDP数据包进行广播。因会增加网络负荷,平常最好关闭此项。

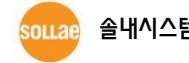

# <span id="page-49-0"></span>7 其他有用的功能

# <span id="page-49-1"></span>7.1 保安功能

<span id="page-49-2"></span>7.1.1 制约产品连接

在ezManager的[选项]栏通过MAC地址与IP地址可设定连接限制设定功能。

- 只有下面的的MAC地址可怜连接。 要设定此项目,只有已设定MAC地址的HOST才可连接CSE-H53。
- 只连接下面的IP地址范围 设定此项目后将[IP地址]项目与[网络 掩码]项目进行bit AND定义可连接的HOST。
- 设定 例

图 7-1 利用IP地址的制约产品连接设定 例

| IP 地址       | 网络 掩码           | 可连接的HOST                       |
|-------------|-----------------|--------------------------------|
| 10.1.0.1    | 255.0.0.0       | $10.1.0.1 \sim 10.255.255.254$ |
| 10.1.0.1    | 255.255.255.0   | $10.1.0.1 \sim 10.1.0.254$     |
| 192.168.1.4 | 255.255.255.255 | 192.168.1.4                    |

#### 应用在ezManager

以上两种项目中至少被选一项,通过此项目可应用ezManager进行搜索及设定或断开。

#### <span id="page-49-3"></span>7.1.2 密码设定

在CSE-H53设定密码后,在TELNET登录或保存产品参数值时只有输入密码后可连接。可支持字 母或数字为8字节。

 连接制约功能及因丢失密码,通过ezManager无法连接CSE-H53的情况,将CSE-H53启动为 ISP模式。 CSE-H53以ISP模式动作时所有连接制约将失效,可通过ezManager进行搜索及设定。

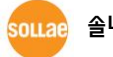

# <span id="page-50-0"></span>7.2 传送MAC地址功能

MAC地址传送功能是TCP连接后,向连接的对方传送自身MAC地址的功能。此功能可区分使用 者设备或是在远程服务器的多台设备时使用。设定方法如下。

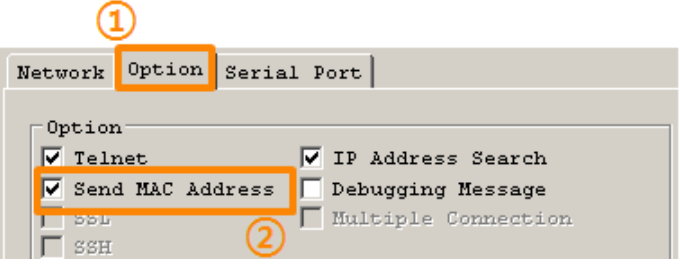

图 7-1 MAC地址传送功能

- ① ezManager的 [选项]栏移动
- ② [MAC 地址传送] 选择选项后再定

# <span id="page-50-1"></span>7.3 串行端口设定/状态 传送 (RFC 2217)

送/收2个远程设备的串行端口的设定及状态信息的功能。利用此功能使用者可送/收RTS/CTS 等的制约信号。 设定方法如下。

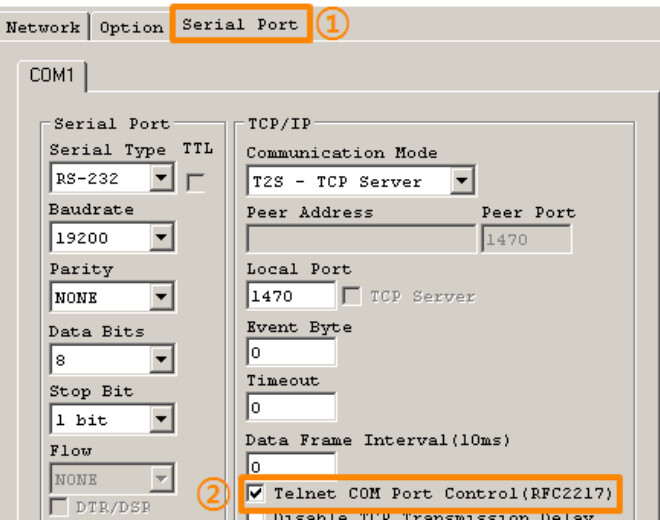

图 7-2 设定串行端口设定/传送状态功能시리얼

- ① 移动到ezManager的 [选项] 栏
- ② [串口端口设定/状态 传送] 查看选项后保存
- [MAC 地址传送]与[串口端口设定/状态 传送] 有关功能的详细内容,请到我公司的 [客户支 援] >> [下载] >> [技术资料]中对应技术资料进行参考。

# <span id="page-51-0"></span>8 不动作时候检查事项

使用CSE-H53中发生问题时根据下面顺序进行自检。

# <span id="page-51-1"></span>8.1 通过ezManager无法搜索的情况

- 确认是否使用正常的程序 CSE-H53的设定程序使用ezManager。
- 关闭防火墙 PC的个人防火墙或网络防火墙有阻挡ezManager数据包的情况。搜索前请消除所有防火墙。

大部分防病毒程序使用自身的防火墙,有可能阻挡数据包。故搜索前终止其使用或关闭防火墙。

- 确认电源供应是否有异常 确认电源是否稳定的供应。电源正常工作时产品电源LED(PWR:红色)闪烁。
- 确认网络连接 PC确认与CSE-H53是否连接在同一个网上。另,检查LAN是否异常。建议PC与CSE-H53直 接连接或连接在相同的集线器进行搜索。
- 确认制约限制选项 安全选项中,如设定了产品的保安制约选项将不能通过ezManager搜索。 此情况进入ISP 模式后再试图搜索。

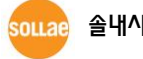

# <span id="page-52-0"></span>8.2 无法连接TCP连接时

#### ● 确认TCP/IP相关设定

使用专用IP地址时,PC与CSE-H53的IP地址要在同一个子网内。验证IP地址与本地端口号 码。另外,固定IP地址时要确认网关IP地址及DNS地址是否正确。

表 8-1 有关TCP/IP连接主要参数值

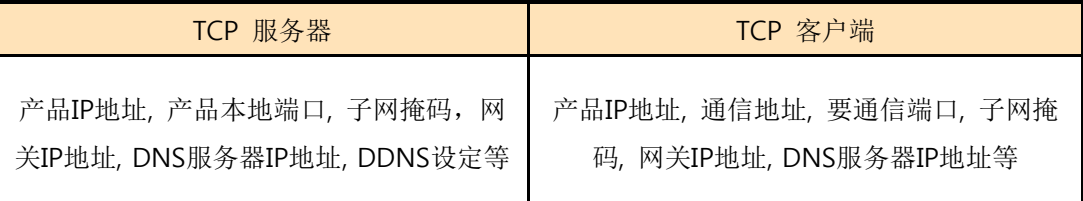

PING 测试

通过PING应答确认是否可进行网络连接。没有应答请查看IP地址及网络连接是否有问题。

确认防火墙

一些强化保安的网络中,网络防火墙阻止外部访问。因此,此种情况与网络管理员联系, 开放要使用的端口号码 (例: TCP 1470, UDP 50005) 。

产品的动作模式

CSE-H53为ISP模式或串口设定模式时不进行TCP连接。

- 产品的通信模式 为了完成TCP连接,一端必须是服务器,另一端是客户端。两个都为服务器或客户端时无 法进行连接。
- 确认制约产品连接选项 在保安选项中设定了制约产品连接选项时,除MAC地址与IP地址之外无法进行连接。请在 ezManager的[选项]栏中消除对应选项或设定要连接的HOST。

 确认是否与其它TCP连接中 TCP连接不支持多重连接时,支持1:1连接。因此,已经在连接状态的HOST无法进行TCP连 接。有关CSE-H53的TCP连接信息可在Telnet或ezManager的查看当前状态中确认。

# <span id="page-53-0"></span>8.3 TCP连接后无法通信时

确认针脚连接

检查串行端口部分是否正确连接针脚。使用电线的情况,需要正确选择对应使用者设备的 针号码。如下图以交叉形式连接。

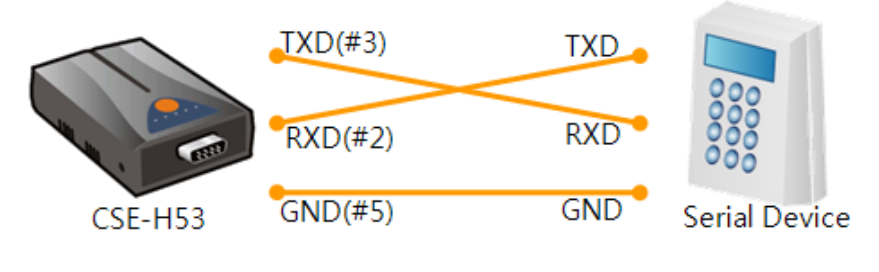

图 8-1 正确的RS232连接

 确认串行数据值 确认串行参数值是否准确,如波特率,数据位,停止位,奇偶位等。

以上项目之外的问题,或对哪里有疑义,请与我公司技术支援组联系。

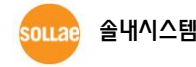

# <span id="page-54-0"></span>9 相关资料

# <span id="page-54-1"></span>9.1 技术资料

相关技术资料可在公司网页查看。

- 产品规格书
- IP地址通报(DDNS功能)
- MAC地址传送功能
- TCP服务器 / 客户端模式
- <span id="page-54-2"></span>● Telnet COM Port Control Option 功能

### 9.2 智能手机应用程序

- ezManager(IOS)
- ezManager(Android)
- TCP/IP Client(IOS)
- TCP/IP Client(Android)

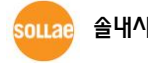

# <span id="page-55-0"></span>10 技术支援/质保期间

# <span id="page-55-1"></span>10.1 技术支援

如有其他使用方面问题时利用我社网页的技术支援栏的FAQ及提问/问答揭示板或请发电 子邮件给我们。

- E-mail: [support@eztcp.com](mailto:support@eztcp.com)
- <span id="page-55-2"></span>Homepage:<http://www.eztcp.com/ch/support/>

# <span id="page-55-3"></span>10.2 保证

10.2.1退货

如有退货要求,应在购买产品两周之内提出退货要求。逾期不予退货。

<span id="page-55-4"></span>10.2.2无偿 A/S

在购买产品2年之内产品出现瑕疵时无偿修理及调换。但由于使用者过失引起的将提供有

偿修理及调换服务。

#### <span id="page-55-5"></span>10.2.3有偿 A/S

超过产品质量保证时间(2年)的产品及因使用者过失引起的产品瑕疵将提供有偿修理并 提供调换服务。

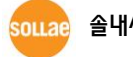

# <span id="page-56-0"></span>11 注意事项及免责声明

#### <span id="page-56-1"></span>11.1 注意事项

- 对本产品进行改造时不在质保范围。
- 对本产品的相关事项为了提高性能在没有预告情况下可能会发生变更。
- 在超过本产品使用条件下使用时候不保证产品质量。
- 禁止对本产品固件及所提供的软件的 Reverse Engineering 行为。
- 禁止对本产品固件及所提供的软件作为原来用途之外使用。
- 不要在极端的高温及低温,或者在振动严重的情况下使用。
- 不要在高湿度、油腻的环境下使用。
- 不要在腐蚀性或可燃性燃气等环境下使用。
- 在噪音严重的环境下不保证产品的正常动作。

 不要在宇宙、航空、医疗、原子力、运输、交通等安全设备及涉及生命、事故的有要 求特别品质、信赖性用途。

<span id="page-56-2"></span>万一出现因使用本产品出现事故或损失时,我公司不予承担一切责任。

### 11.2 免责声明

Sollae systems Co.,Ltd. 与其经销商不承担,由不能或无法使用CSE-H53产生的破坏及损失、 由停止营业引起的费用、包括数据损失在内的其他任何经济损失责任。

禁止在未经允许的应用领域内使用CSE-H53N。未经允许的应用范围指军事、核、航空、炸药、 医疗、安全设备、消防报警、随电梯用途或是车辆、飞机、货车、船、直升机,及不限于此的所 有交通方式。

另外,禁止在因故障及失败引起的经济损失及器物破坏,可引发人身伤害或造成人或动物死伤 的实验、开发及各种应用领域范围中使用。购买者(或是企业)在自愿或非自愿的情况下,在这 种未被允许的应用范围使用CSE-H53时,视为同意不追究Sollae systems Co., Ltd. 与其经销商 对包括损坏赔偿在内的责任。

对所购产品的退货及修理、更换的赔偿责任与买方(或企业)的个别救助政策是 Sollae systems Co., Ltd.与其经销商的可选项目。Sollae systems Co., Ltd.与其经销商在产品制造、

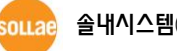

销售、供应及使用上所担负的责任,无论是基于质保、合约、过失、产品责任或其他项目,均不 应超过产品的原始成本。

Sollae systems Co., Ltd.与其经销商不 能 保证对包括随附的技术资料、硬件、固件的CSE-H53的适销性,及对伴随特定用途的任何明示或暗示的保证及其他不限于此的其他保证。

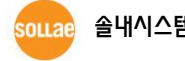

# <span id="page-58-0"></span>12 变更文献履历

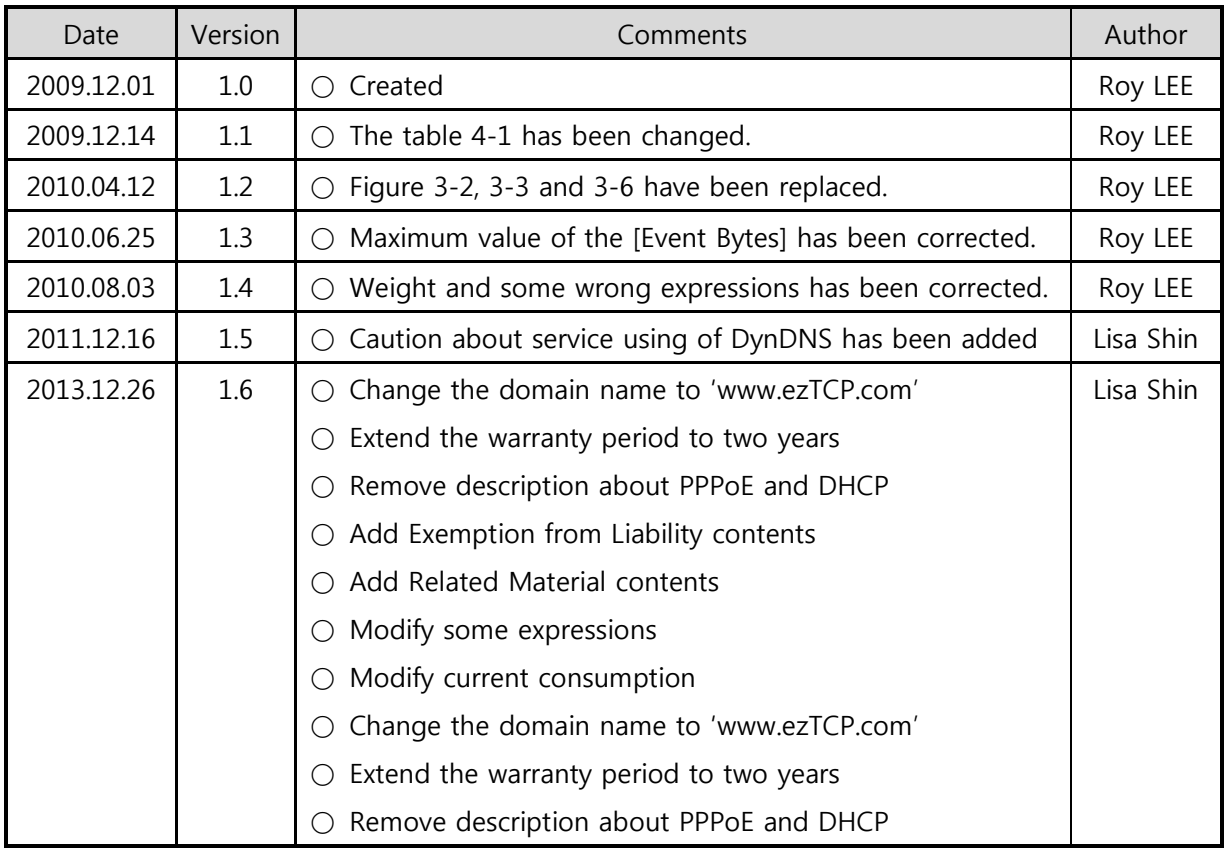